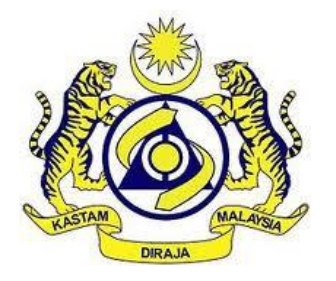

# **JABATAN KASTAM DIRAJA MALAYSIA**

# **USER MANUAL**

# MALAYSIAN TOURISM TAX (MyTTx)

# REGISTRATION MODULE Application Registration (TTx-01A) by

Applicant

VERSION 2.0

# **Table Content**

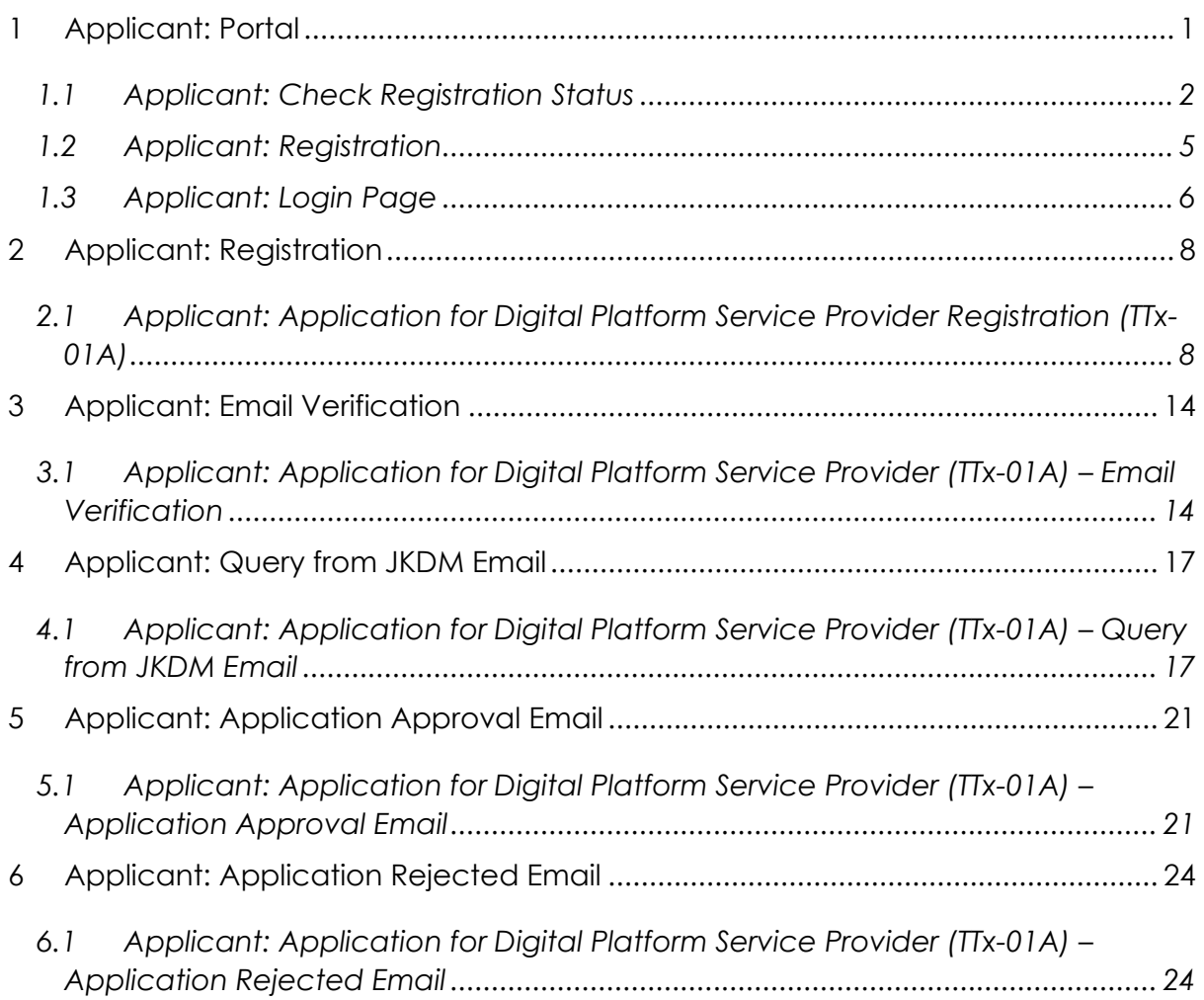

# **List of Figures**

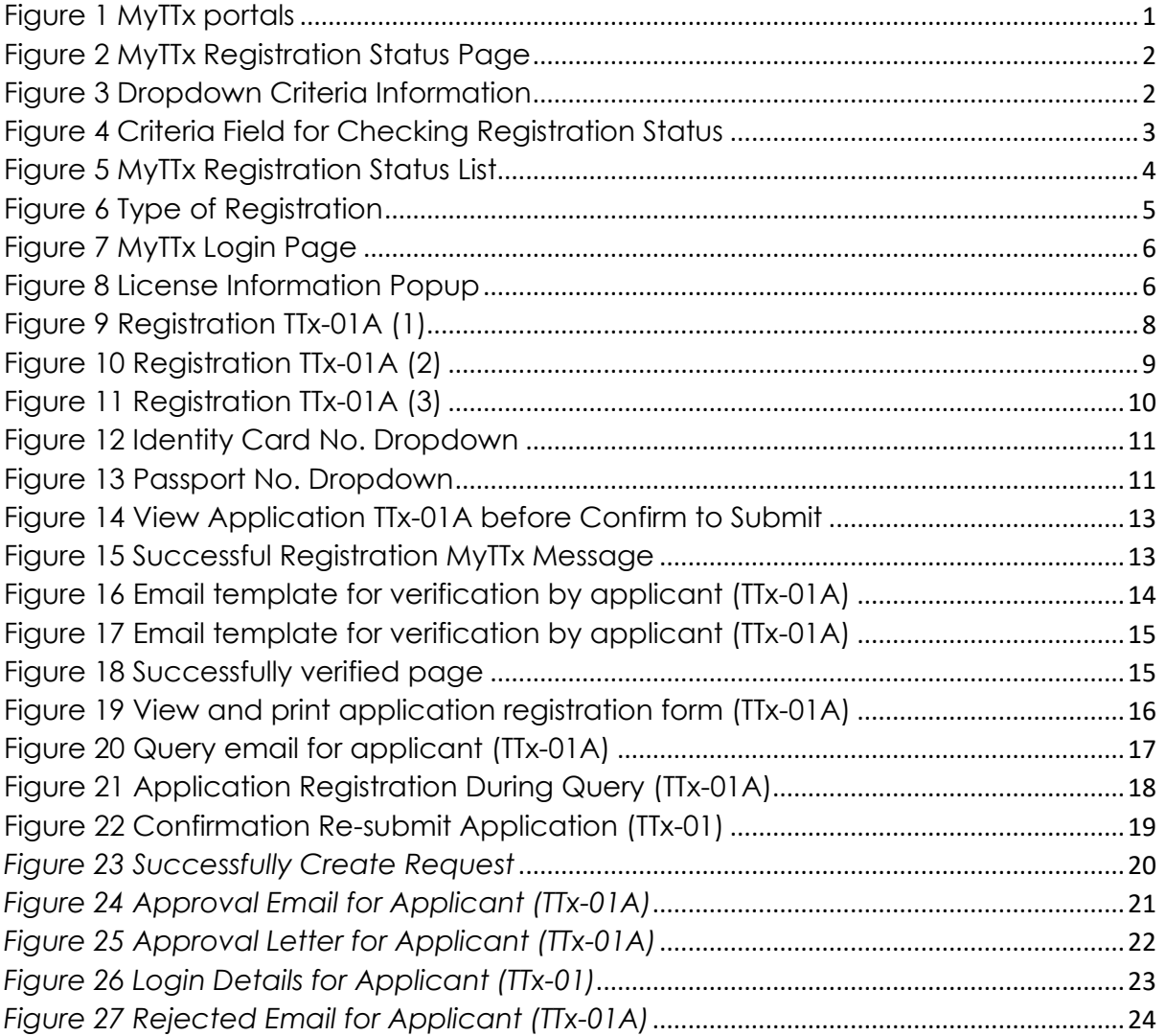

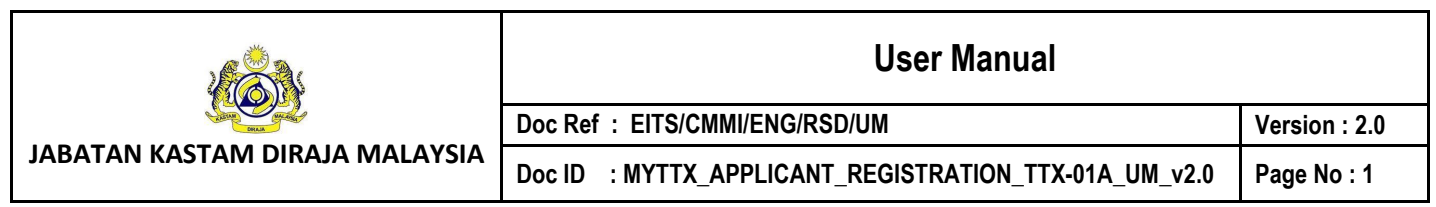

## <span id="page-3-0"></span>**1 Applicant: Portal**

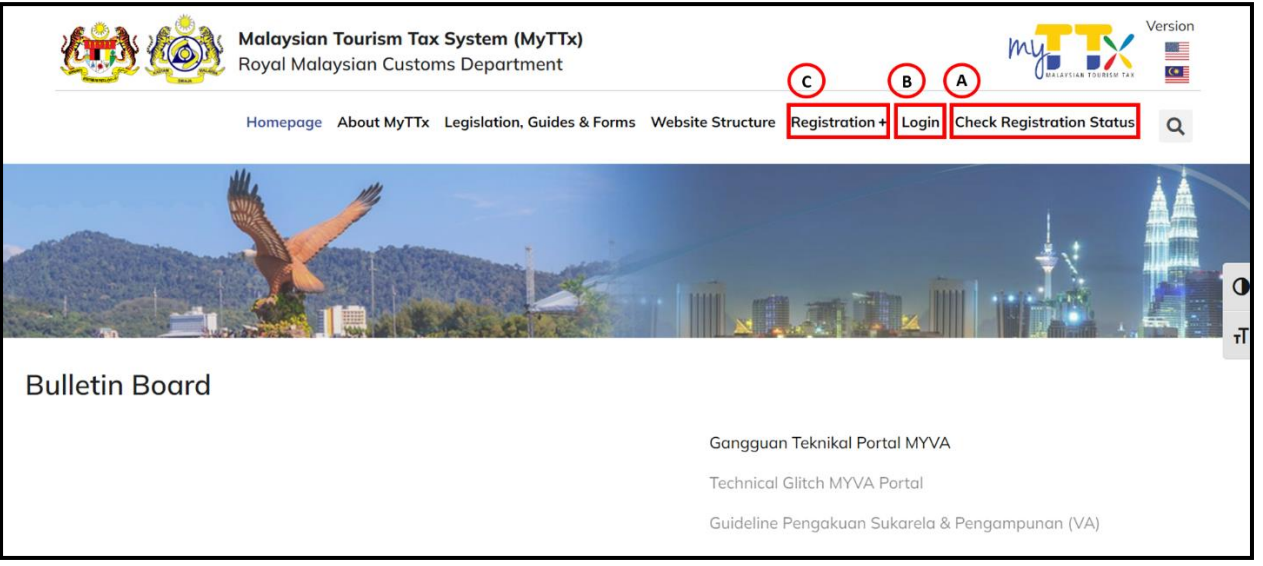

*Figure 1 MyTTx portals*

- <span id="page-3-1"></span>1. Go to https://myttx.customs.gov.my/\_and display MyTTx portal (Refer Figure 1).
- 2. Click *Check Registration Status* menu (A) (Refer Figure 1).
- 3. System will display *Check Registration Status* page (Refer Figure 2).
- 4. Click *Registration +* menu (B) (Refer Figure 1).
- 5. System will display *Registration* dropdown (Refer Figure 6).
- 6. Click *Login* menu (C) (Refer Figure 1).
- 7. System will display *Login* page (Refer Figure 7).

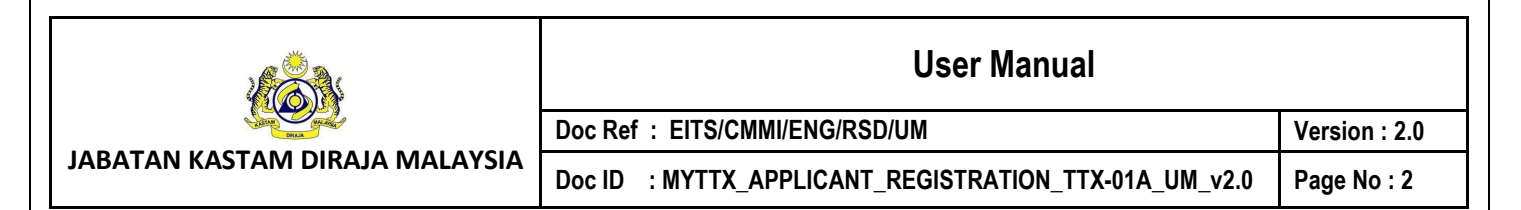

## <span id="page-4-0"></span>**1.1 Applicant: Check Registration Status**

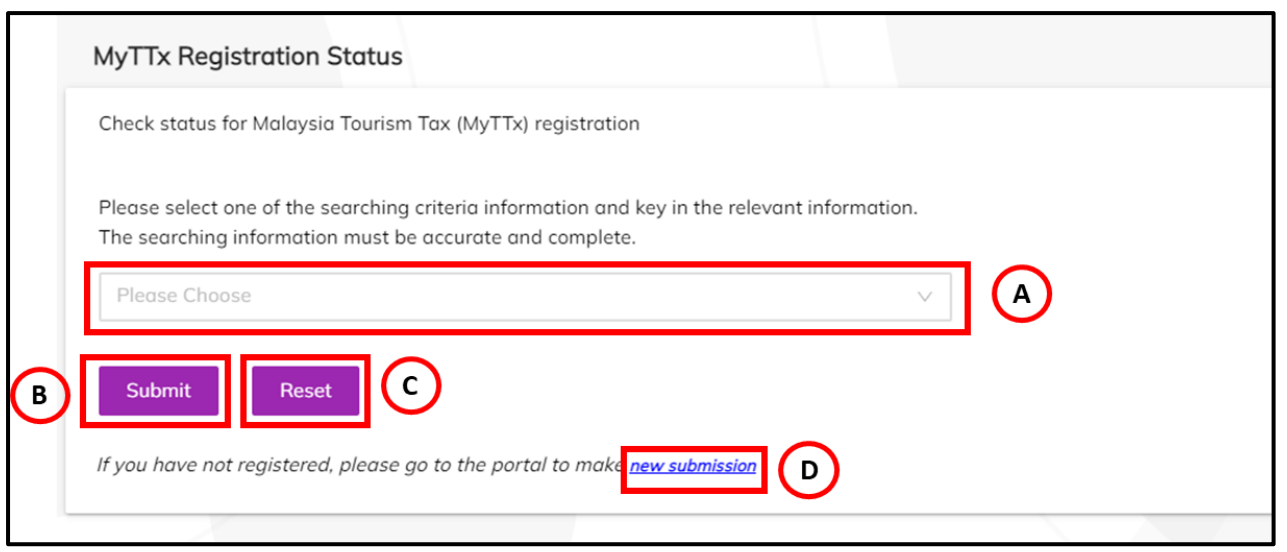

*Figure 2 MyTTx Registration Status Page*

- <span id="page-4-1"></span>1. Choose *Dropdown* field (A) (Refer Figure 2).
- 2. System will display *Searching Criteria Information* dropdown (Refer Figure 3).

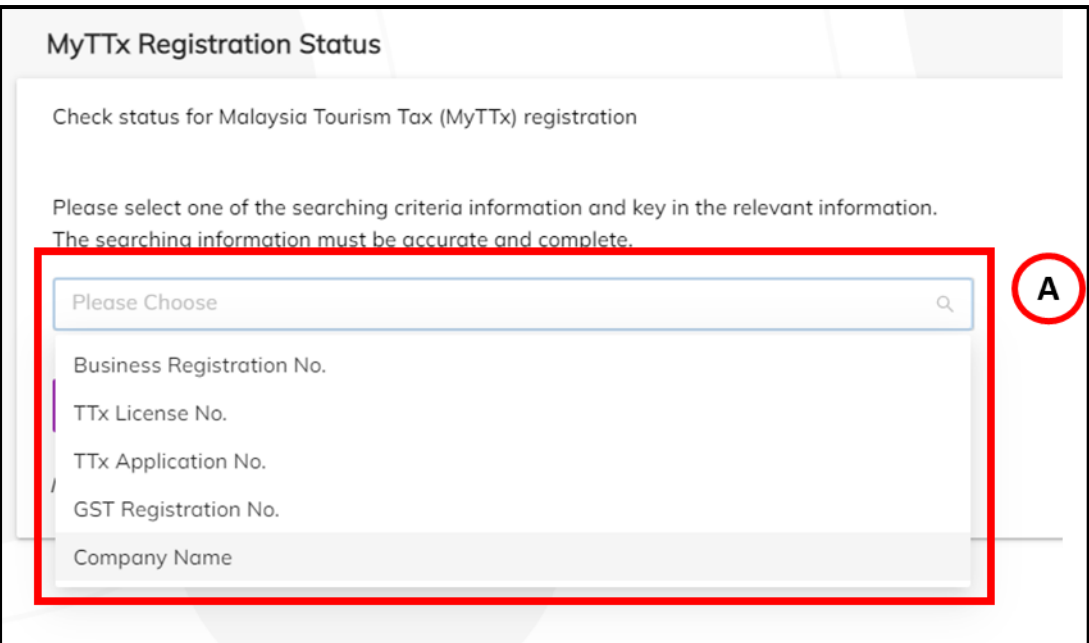

<span id="page-4-2"></span>*Figure 3 Dropdown Criteria Information*

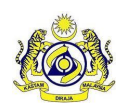

**Doc Ref : EITS/CMMI/ENG/RSD/UM** Version : 2.0

**JABATAN KASTAM DIRAJA MALAYSIA**

**Doc ID : MYTTX\_APPLICANT\_REGISTRATION\_TTX-01A\_UM\_v2.0 Page No : 3**

- 3. Click on *Dropdown* field (A) to choose criteria Information to checking Registration Status (Refer Figure 3).
- 4. System will display *Criteria Field* (A) to insert value for checking Registration Status (Refer Figure 4).

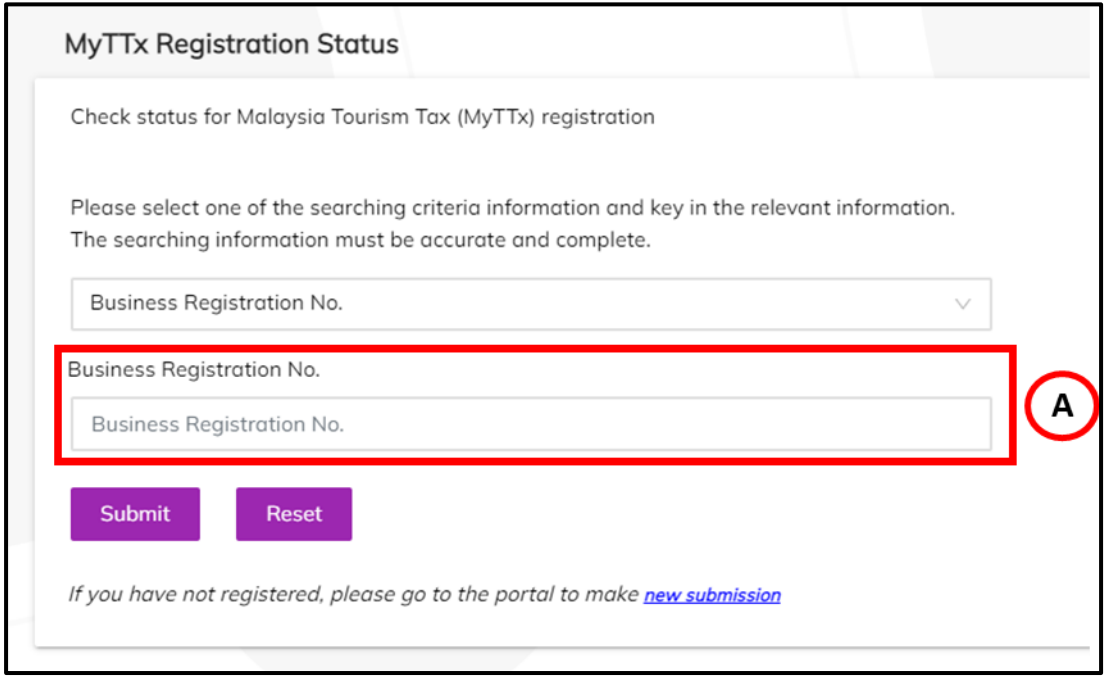

*Figure 4 Criteria Field for Checking Registration Status*

- <span id="page-5-0"></span>5. Input details in **Criteria field** based on dropdown chosen (Refer Figure 4):
	- a. **Business Registration No.** (Business Registration No.)
	- b. **TTx License No.** (TTx License No)

*Note: Format (STN-YYYY-1XXXXXXX)*

- c. **TTx Application No.** (TTx Application No.) *Note: Format (STN-YYYY-2XXXXXXX)*
- d. **GST Registration No.** (GST Registration No.)
- e. **Company Name** (Company Name)
- 6. Click on *Submit* button (B) to checking registration status based on criteria chosen (Refer Figure 2).

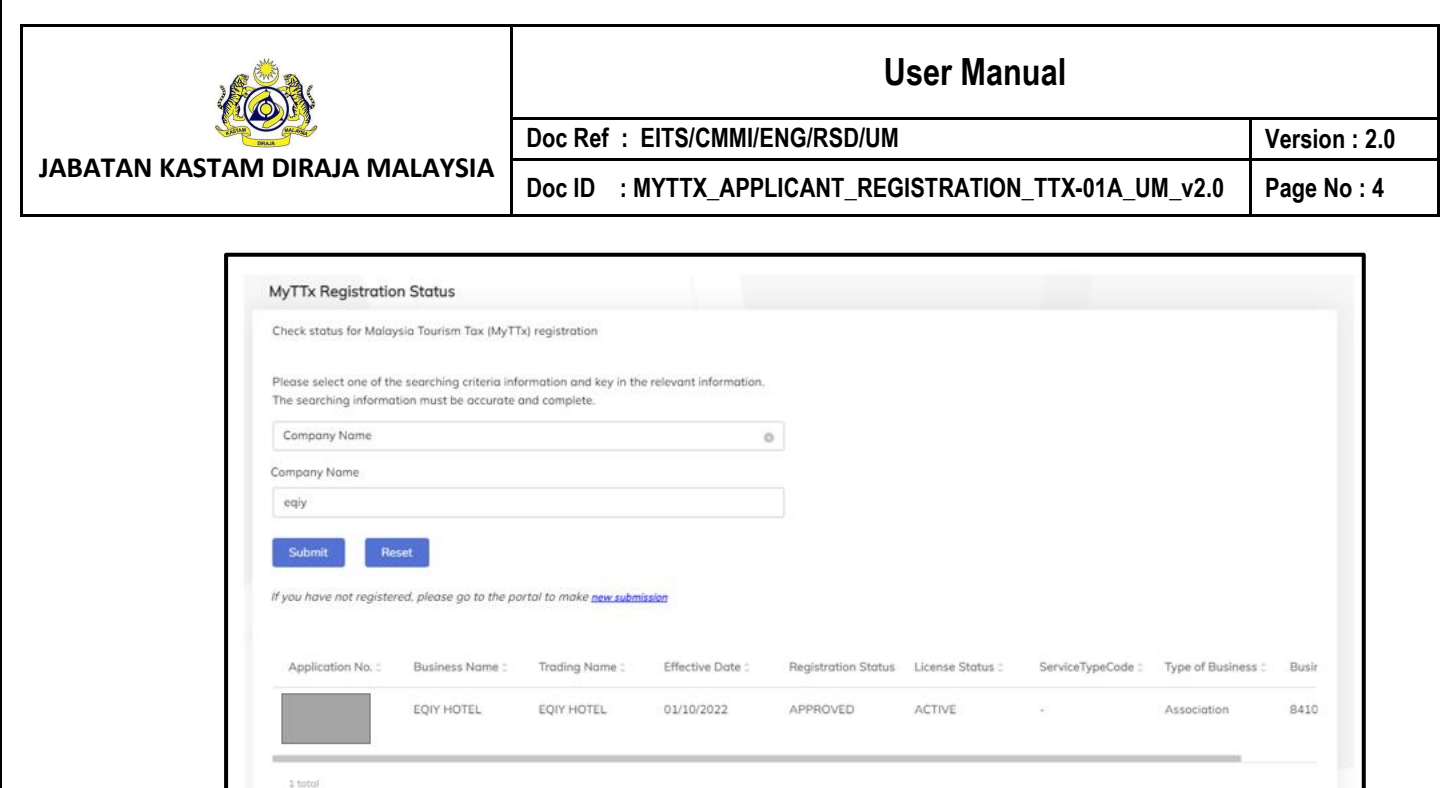

#### *Figure 5 MyTTx Registration Status List*

- <span id="page-6-0"></span>7. System will display MyTTx Registration Status List (Refer Figure 5).
- 8. Click on *Reset* button (C) to clear field (Refer Figure 2).
- 9. Click on *New Submission* (D) to display MyTTx Portals (Refer Figure 2).
- 10. System will display MyTTx Portals page (Refer Figure 1).

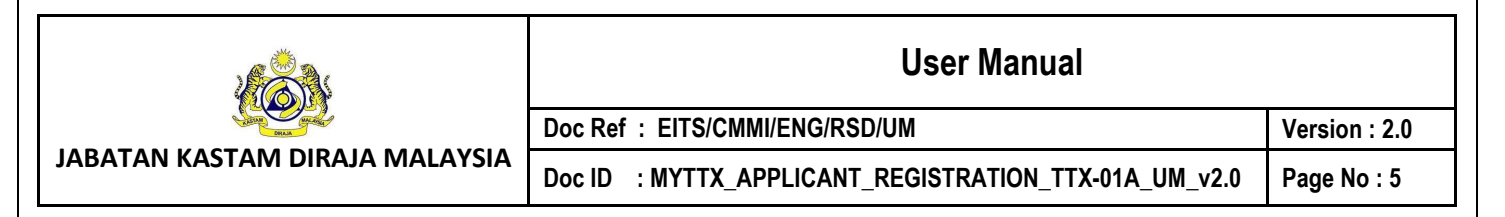

## <span id="page-7-0"></span>**1.2 Applicant: Registration**

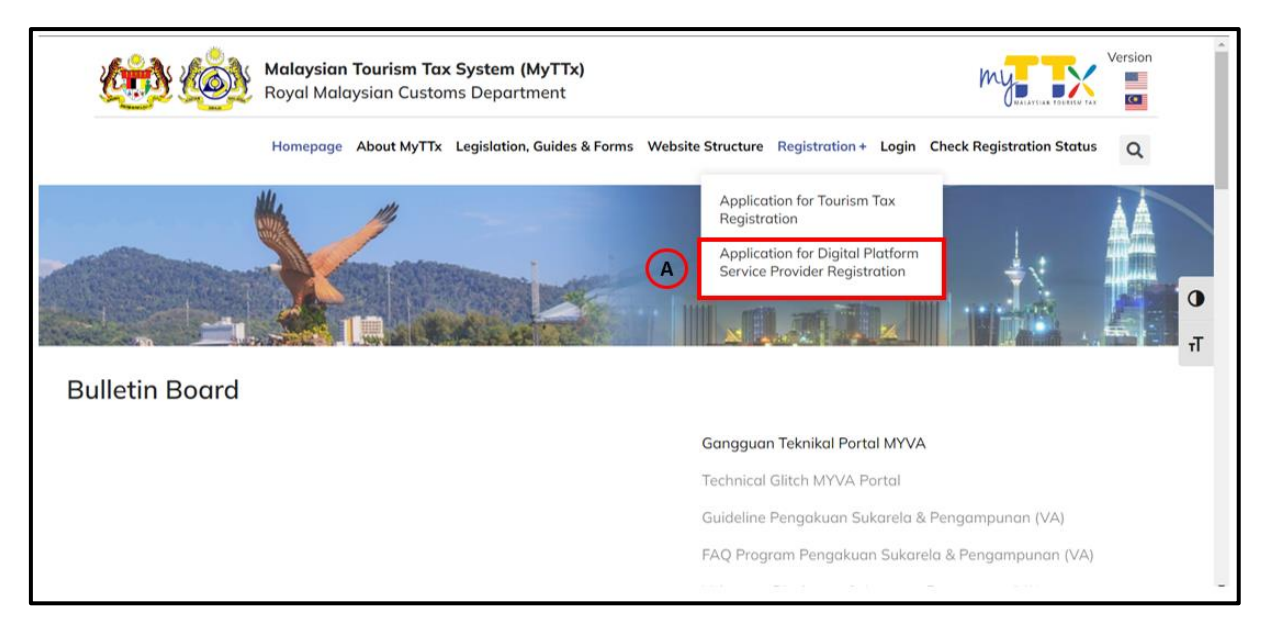

#### *Figure 6 Type of Registration*

- <span id="page-7-1"></span>1. Click menu **Application for Digital Platform Service Provider Registration (TTx-01A)** (A) (Refer Figure 6).
- 2. System will display **TTx-01A Registration Form** (Refer Figure 9).

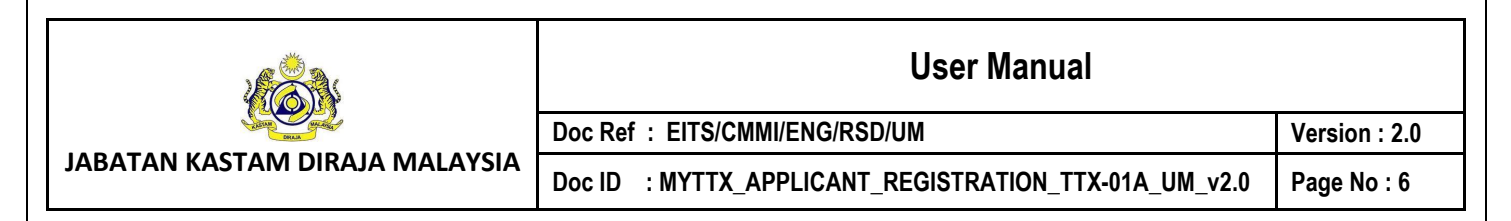

## <span id="page-8-0"></span>**1.3 Applicant: Login Page**

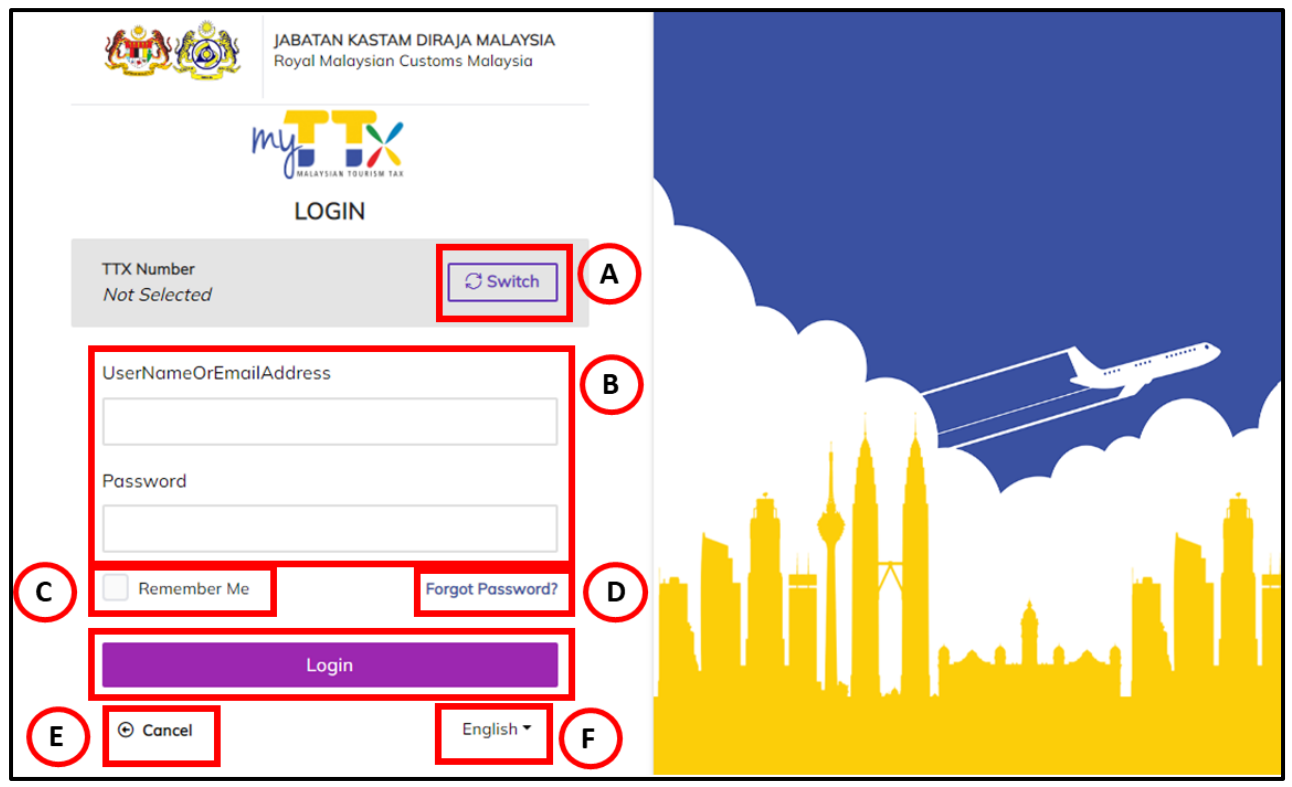

*Figure 7 MyTTx Login Page*

- <span id="page-8-1"></span>1. Click *Switch* button (A) (Refer Figure 7).
- 2. System will display field to insert **License No.** (Refer Figure 8).

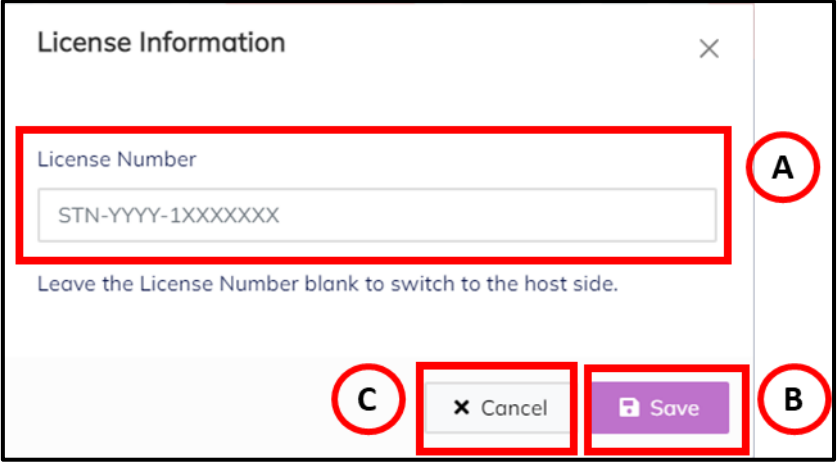

<span id="page-8-2"></span>*Figure 8 License Information Popup*

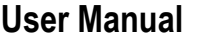

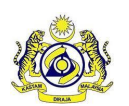

**JABATAN KASTAM DIRAJA MALAYSIA**

#### **Doc Ref : EITS/CMMI/ENG/RSD/UM Version : 2.0**

**Doc ID : MYTTX\_APPLICANT\_REGISTRATION\_TTX-01A\_UM\_v2.0 Page No : 7**

- 3. Input License No. in **License Number** field (A) (Refer Figure 8). Note: Format License No (STN-YYYY-1XXXXXXX).
- 4. Click *Save* (B) button to save the License No. (Refer Figure 8).
- 5. Click Cancel (C) button to close the License Information modal (Refer Figure 8).
- 6. System will back to **Login Page** (Refer Figure 7).
- 7. Input username or email address and password in *User Name Or Email Address and*  **Password** (B) field to login (Refer Figure 7).
- 8. Tick checkbox for *Remember Me* (C) to allow system to remember username and password (Refer Figure 7).
- 9. Click *Forgot Password* (D) to input email for reset password (Refer Figure 7).
- 10. Click *Cancel* (E) button to back on MyTTx Portals (Refer Figure 7).
- 11. Click *English* (F) dropdown to change language to Bahasa Melayu (Refer Figure 7).

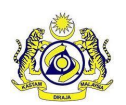

**User Manual**

**JABATAN KASTAM DIRAJA MALAYSIA**

**Doc Ref : EITS/CMMI/ENG/RSD/UM Version : 2.0**

**Doc ID : MYTTX\_APPLICANT\_REGISTRATION\_TTX-01A\_UM\_v2.0 Page No : 8**

<span id="page-10-0"></span>**2 Applicant: Registration**

- <span id="page-10-1"></span>**2.1 Applicant: Application for Digital Platform Service Provider Registration (TTx-01A)**
	- 1. Application for Digital Platform Service Provider Registration (PPPD) (TTx-01A) has three part that need to complete for process registration; that is:
		- a. Part A: Details of Business (Refer Figure 9 and 10);
		- b. Part B: Details of Platform Digital Service Provider (Refer Figure 10);
		- c. Part C: Declaration of Applicant (Refer Figure 11).

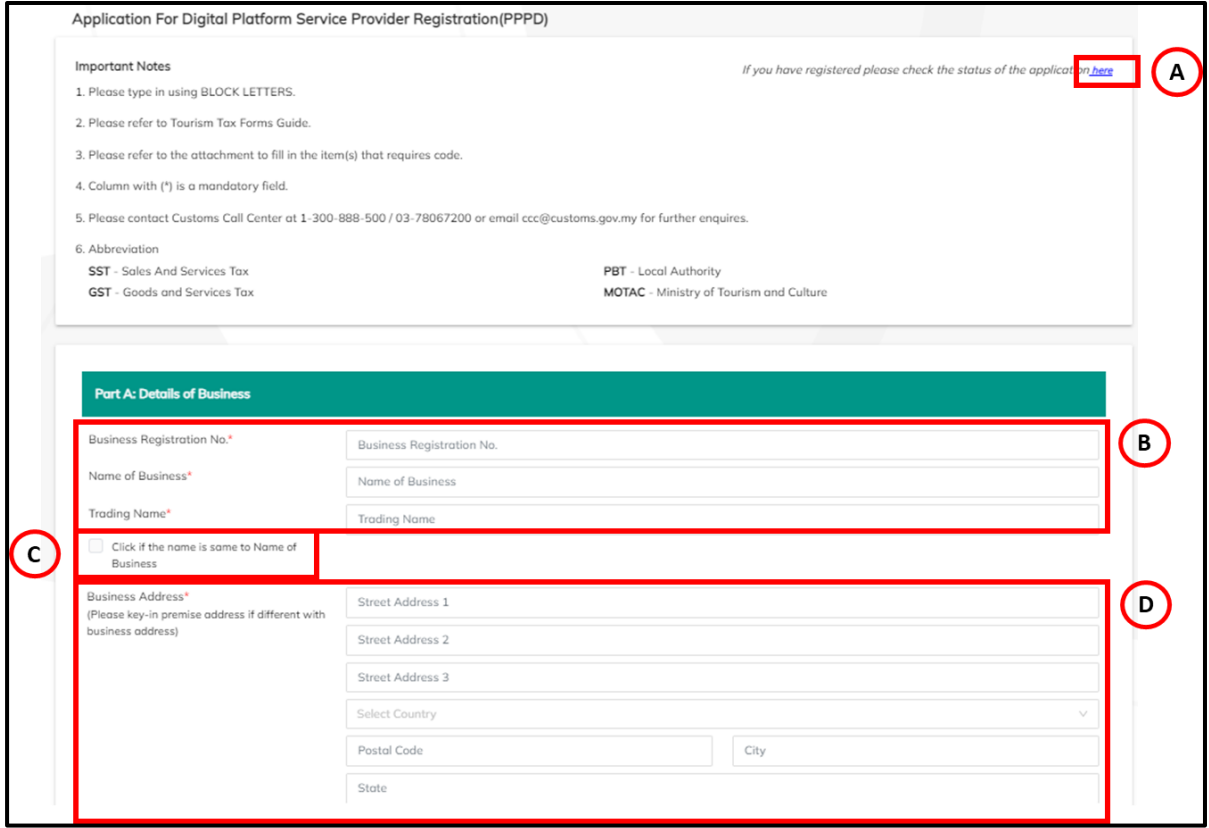

*Figure 9 Registration TTx-01A (1)*

- <span id="page-10-2"></span>2. Click Link *Here* (A) for check status Application or License (Refer Figure 9)
- 3. System will display *MyTTx Registration Status Page* (Refer Figure 2).
- 4. Input Business Registration No. in **Business Registration No.** (B) field (Refer Figure 9). *Note: Mandatory field*
- 5. Input Name of Business in *Name of Business* (B) field (Refer Figure 9). *Note: Mandatory field*
- 6. Input Trading Name in **Trading Name** (B) field (Refer Figure 9). *Note: Mandatory field*
- 7. If *Trading Name same as Name of Business*, can *tick checkbox* (C) (Refer Figure 9).
- 8. System will auto input Trading Name same as Business Name.
- 9. Input **Business Address** (D) in (Refer Figure 9) include:
	- a. Input Street Address 1

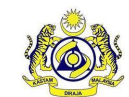

**JABATAN KASTAM DIRAJA MALAYSIA**

#### **User Manual**

**Doc ID : MYTTX\_APPLICANT\_REGISTRATION\_TTX-01A\_UM\_v2.0 Page No : 9**

**Doc Ref : EITS/CMMI/ENG/RSD/UM Version : 2.0**

- b. Input Street Address 2
- c. Input Street Address 3
- d. Select Country in Country (C) dropdown
- e. Input City
- f. Input State

*Note: Mandatory field*

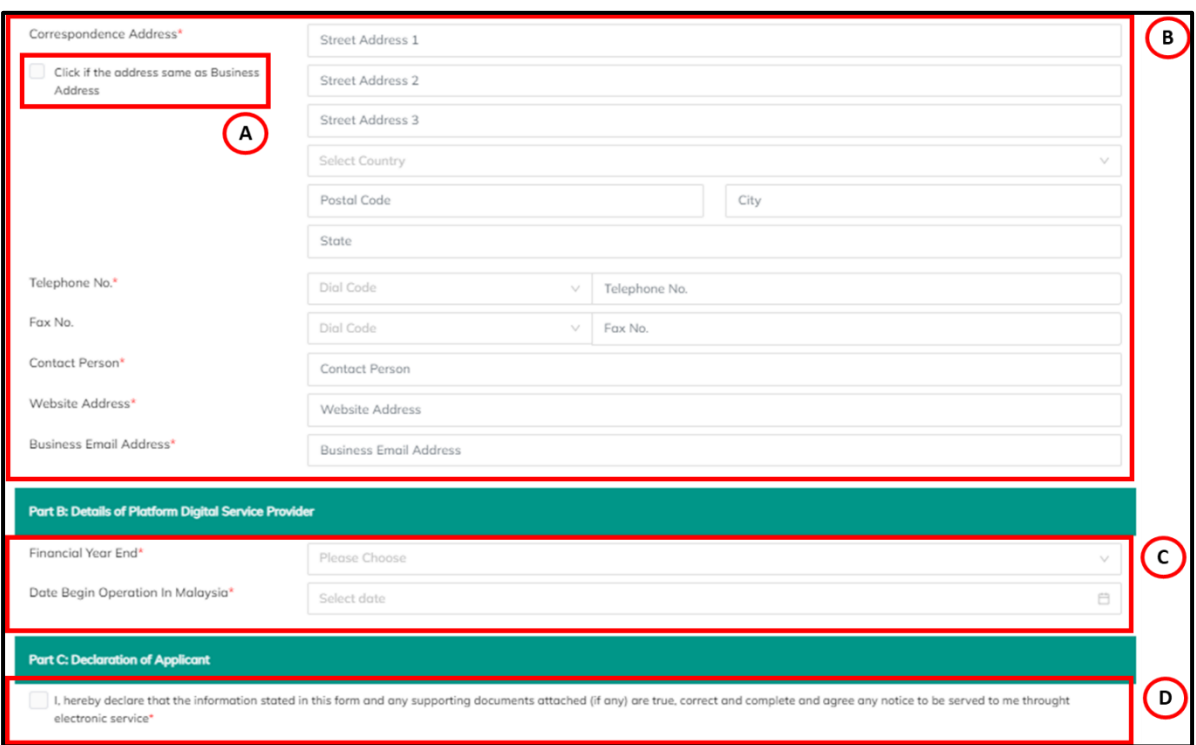

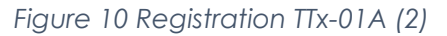

#### <span id="page-11-0"></span>10. Input **Correspondence Address** (B) in (Refer Figure 10) include:

- a. Input Street Address 1
- b. Input Street Address 2
- c. Input Street Address 3
- d. Select Country in Country dropdown
- e. Input City
- f. Input State
- *Note: Mandatory field*
- 11. If **Correspondence Address** *same as* **Business Address**, can *tick checkbox* (A) (Refer Figure 10).
- 12. System will auto input on Correspondence Address same as Business Address.
- 13. Input Telephone No. in **Telephone No.** (B) field (Refer Figure 10). *Note: Input dial code in Dial Code dropdown for TTx-01A form and it is mandatory field*
- 14. Input Fax No. in **Fax No.** (B) field (Refer Figure 10). *Note: Input dial code in Dial Code dropdown for TTx-01A form and it is mandatory field*

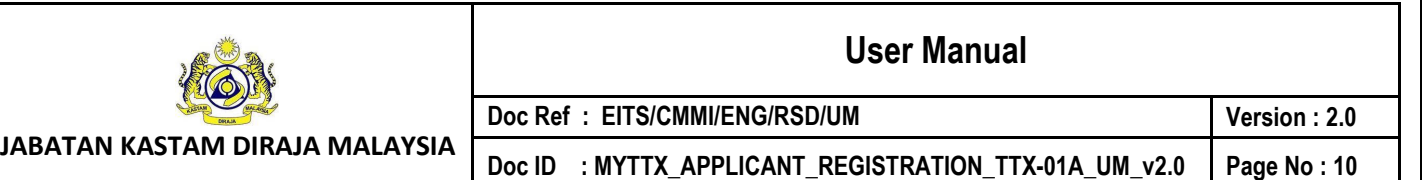

- 15. Input Contact Person in **Contact Person** (B) field (Refer Figure 10). *Note: Mandatory field*
- 16. Input Website Address in **Website Address** (B) field (Refer Figure 10). *Note: Mandatory field*
- 17. Input Business Email Address in **Business Email Address** (B) field (Refer Figure 10). *Note: Validation to input correct email address and mandatory field*
- 18. Select month in **Financial Year End** (C) (Refer Figure 10). *Note: Dropdown list and mandatory field*
- 19. Select date in **Date Begin Operation** (C) (Refer Figure 10). *Note: Calendar and mandatory field*
- 20. Applicant need to **tick checkbox** (D) to make declaration of applicant (Refer Figure 10).
- 21. System will display field for declaration before submit registration form (TTx-01A) (Refer Figure 11).

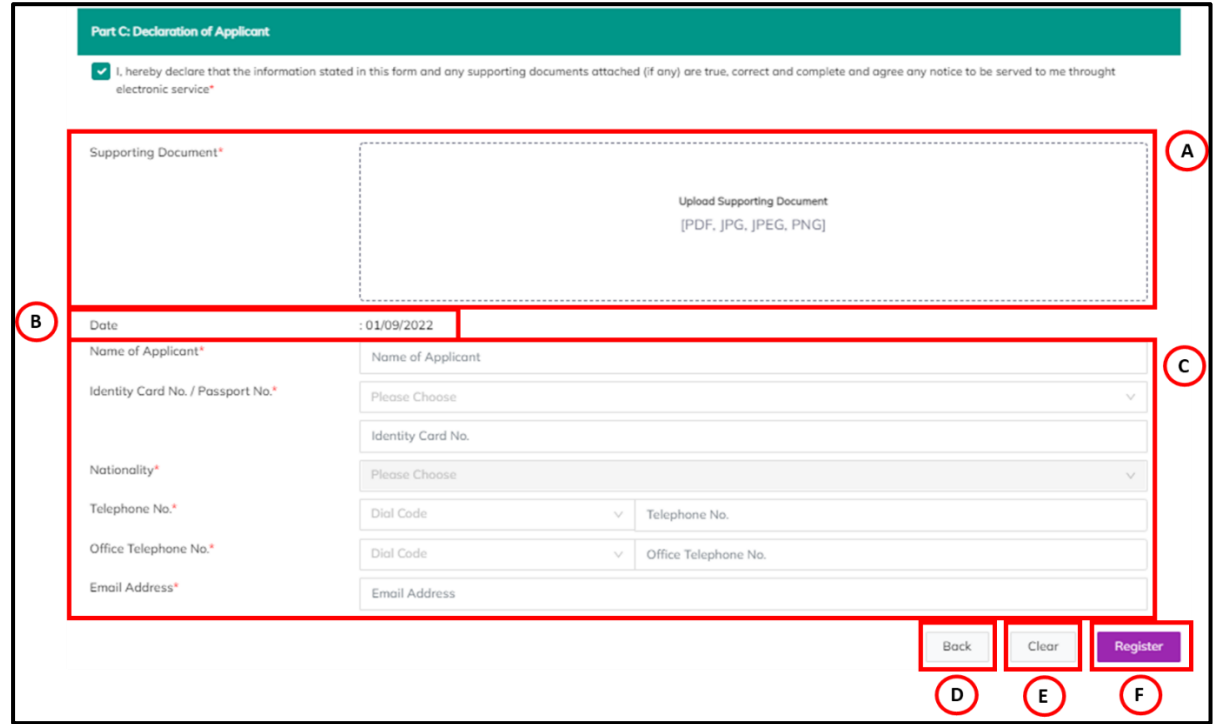

*Figure 11 Registration TTx-01A (3)*

- <span id="page-12-0"></span>22. Insert Supporting Details in **Supporting Details** (A) field (Refer Figure 11) *Note:*
	- *a. Format Document: PDF, JPG, JPEG, PNG*
	- *b. Maximum: 2MB*
	- *c. Mandatory field*
- 23. **Date** (B) field will auto populate based on current date (Refer Figure 11).
- 24. Input Name of Applicant in Name of Applicant (C) field (Refer Figure 11). *Note: Mandatory field*
- 25. Choose and input **Identity Card No. / Passport No.** (C) (Refer Figure 11):

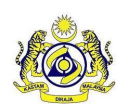

#### **User Manual**

**Doc Ref : EITS/CMMI/ENG/RSD/UM Version : 2.0**

**JABATAN KASTAM DIRAJA MALAYSIA**

Doc ID : MYTTX\_APPLICANT\_REGISTRATION\_TTX-01A\_UM\_v2.0 | Page No : 11

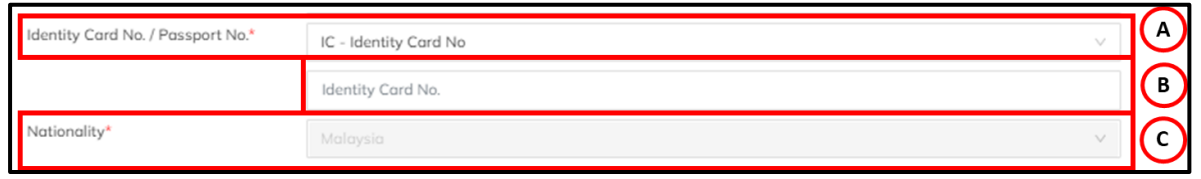

#### *Figure 12 Identity Card No. Dropdown*

<span id="page-13-0"></span>a. Choose *Identity Card No.* (A) – Need to insert *Identity Card No.* (B) field and **Nationality** (C) field will auto populate as Malaysia (Refer Figure 12)

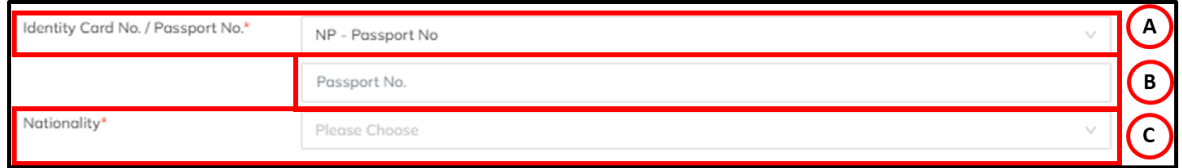

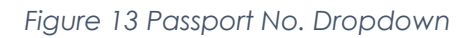

<span id="page-13-1"></span>b. Choose *Passport No.* (A) – Need to insert *Passport No* (B) field and choose Nationality in **Nationality** (C) dropdown (Refer Figure 13)

*Note: Mandatory field*

- 26. Input Telephone No. in **Telephone No.** (C) field (Refer Figure 11). *Note: Input dial code in Dial Code dropdown for TTx-01A form and it is mandatory field*
- 27. Input Office Telephone No. in **Office Telephone No.** (C) field (Refer Figure 11). *Note: Input dial code in Dial Code dropdown for TTx-01A form and it is mandatory field*
- 28. Input Email Address in Email Address (C) field (Refer Figure 11). *Note: Validation to input correct email address and mandatory field*
- 29. Click *Back* (D) button to back on MyTTx Portals (Refer Figure 1).
- 30. Click on *Clear* button (E) to clear all field (Refer Figure 11).
- 31. Click on *Register* button (F) to view all details inserted by applicant on TTX-01A form

before submit the application (Refer Figure 14).

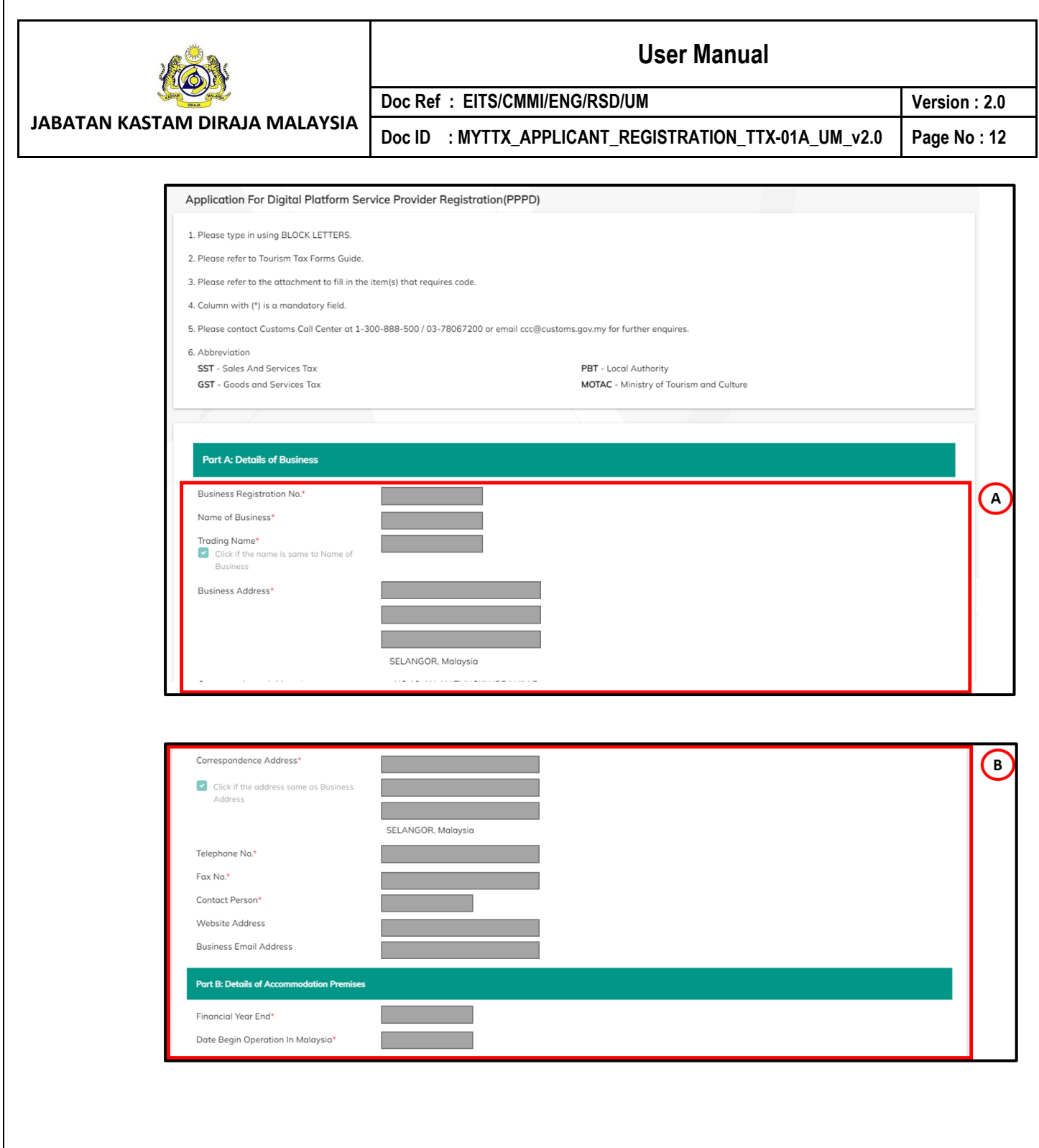

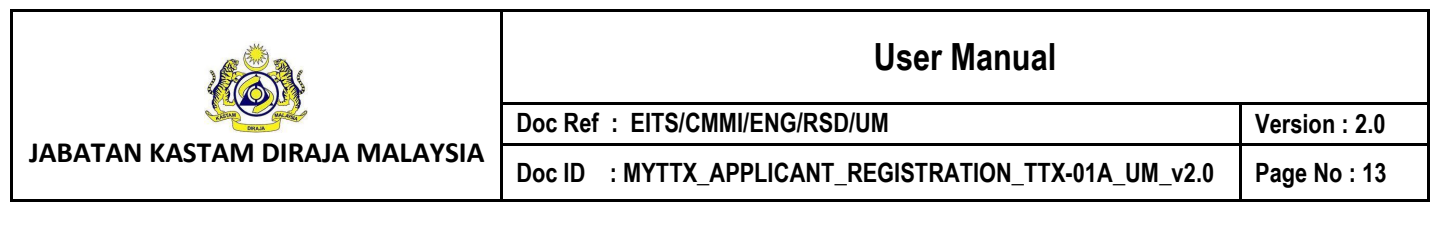

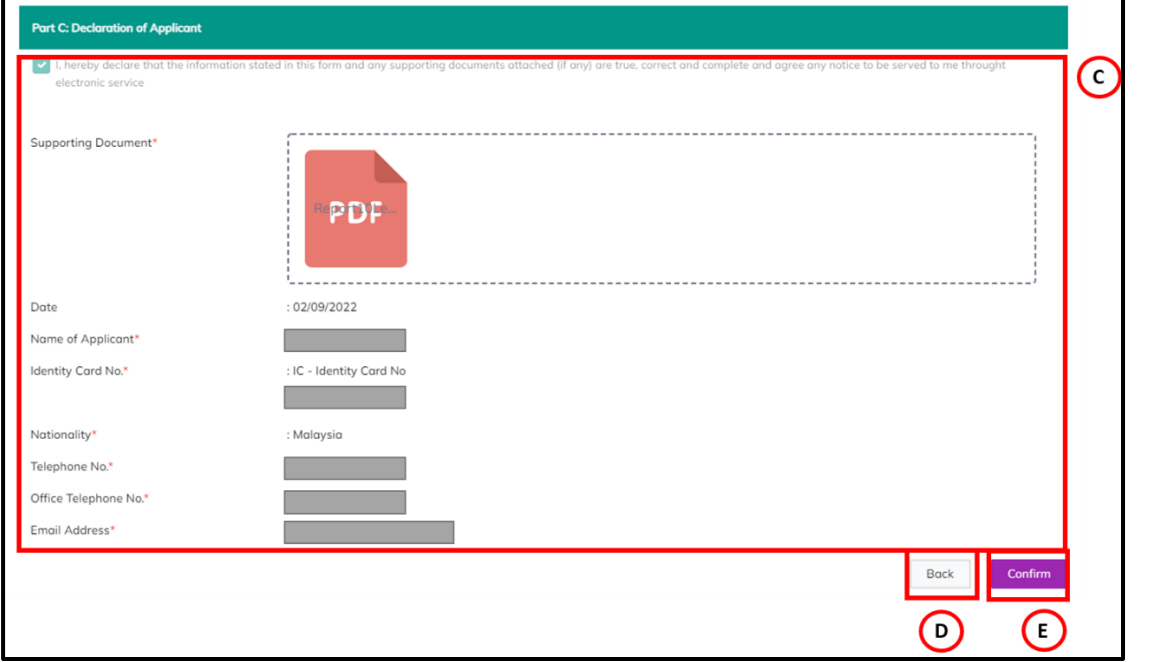

*Figure 14 View Application TTx-01A before Confirm to Submit*

- <span id="page-15-0"></span>32. Before applicant click submit button, applicant can **View Application** (A)(B)(C) (Refer Figure 14).
- 33. Click **Back** (D) button to edit application (Refer Figure 14)
- 34. System will display to applicant registration form to edit application (Refer Figure 9).
- 35. Click **Confirm** (E) button to Submit Application TTx-01 (Refer Figure 14).
- 36. System will display successful message (Refer Figure 15). *Note: Verification link will send automatically to email address that applicant inserted after submit the application*

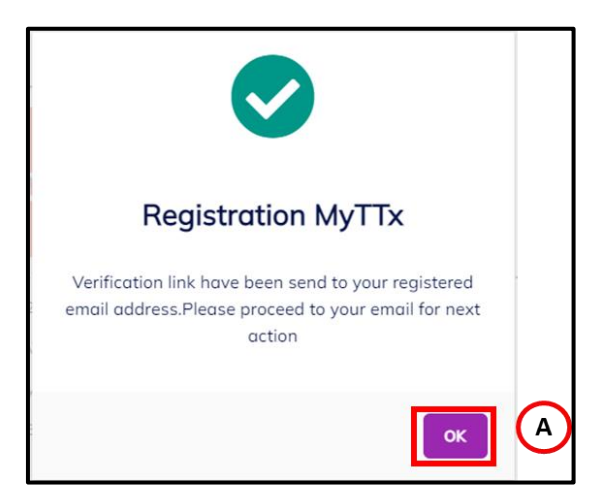

*Figure 15 Successful Registration MyTTx Message*

- <span id="page-15-1"></span>1. Click **OK** (A) button (Refer Figure 15).
- 2. System will directly go to portals (Refer Figure 1)

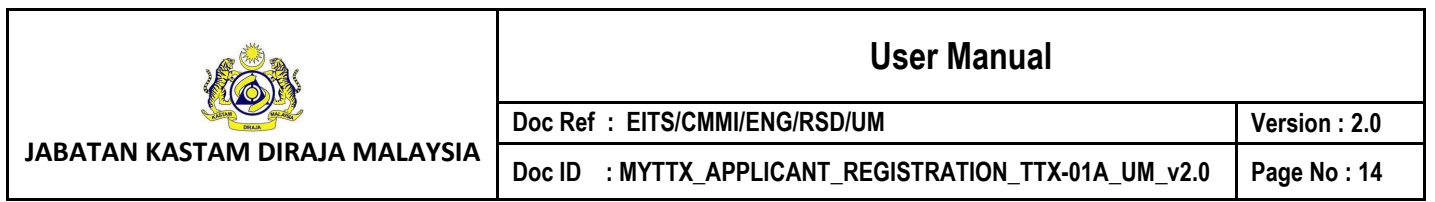

#### <span id="page-16-0"></span>**3 Applicant: Email Verification**

- 1. After submit Application Form (TTx-01/TTx-01A); applicant must take action to check email for verification.
- <span id="page-16-1"></span>**3.1 Applicant: Application for Digital Platform Service Provider (TTx-01A) – Email Verification**

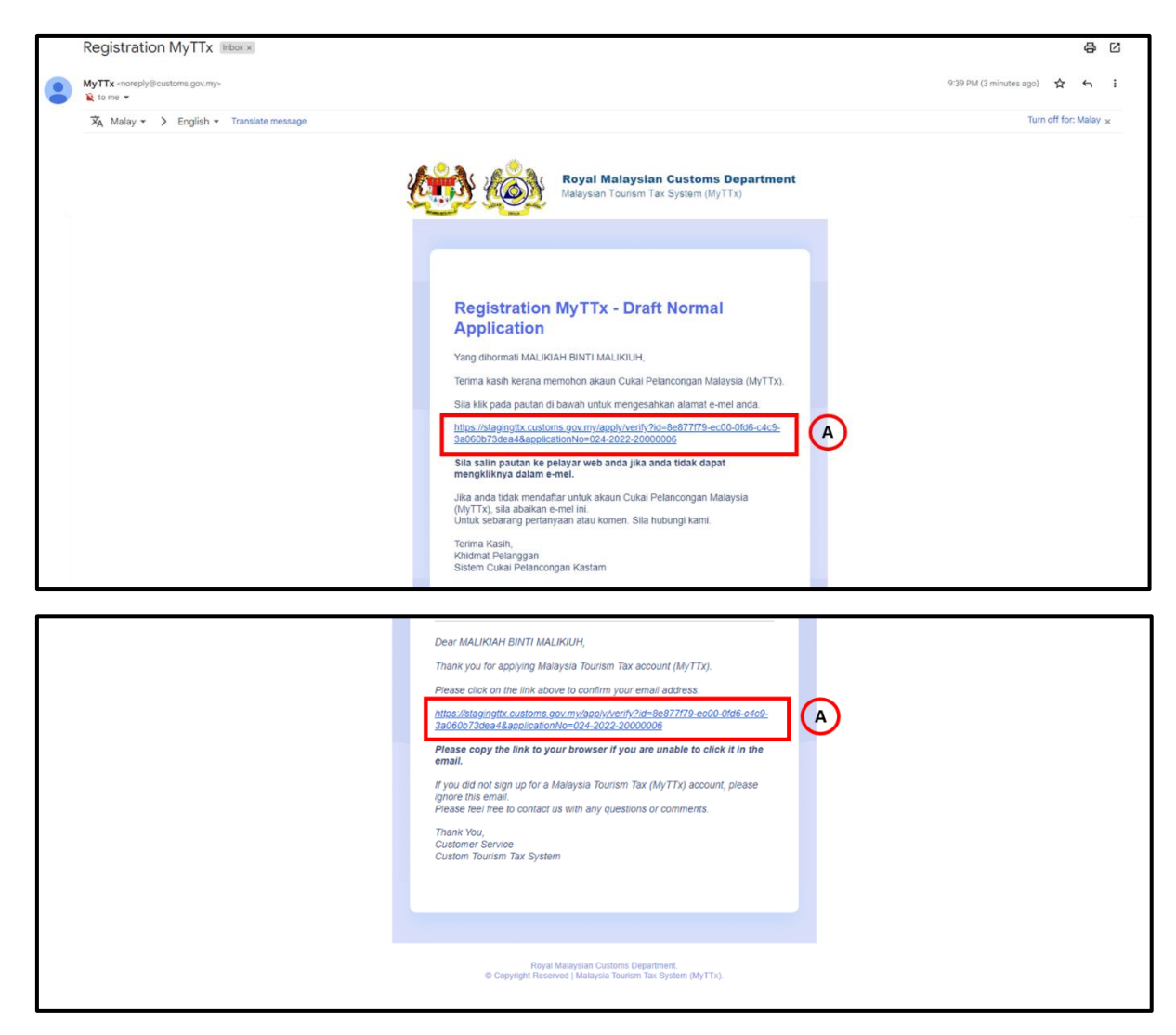

*Figure 16 Email template for verification by applicant (TTx-01A)*

- <span id="page-16-2"></span>1. Click **link** (A) on email, to verify the Application (Refer Figure 16).
- 2. System will open verify page (Refer Figure 17).

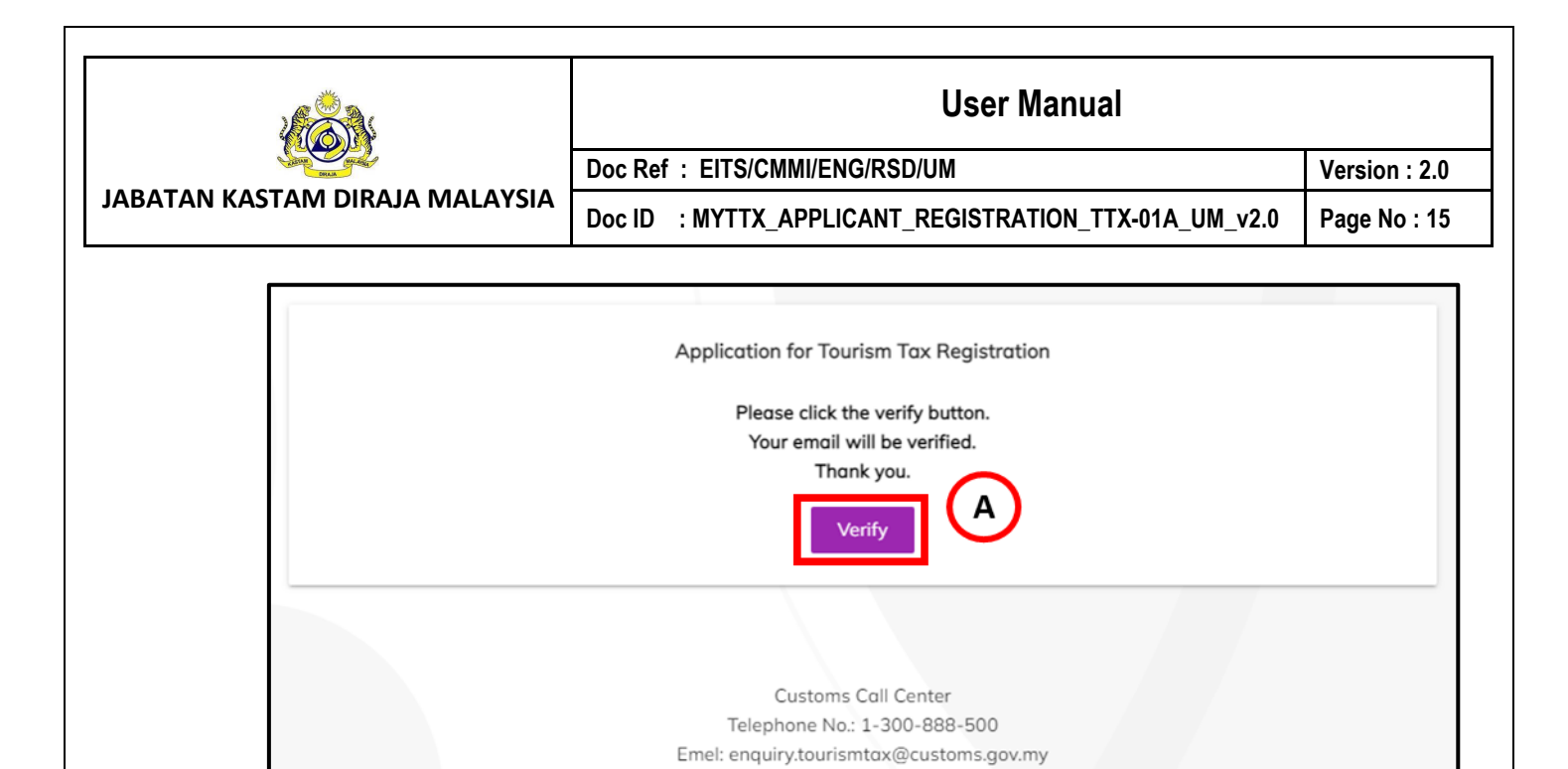

*Figure 17 Email template for verification by applicant (TTx-01A)*

- <span id="page-17-0"></span>3. Click **Verify** (A) button to verify the application (Refer Figure 17).
- 4. System will show successfully verified page (Refer Figure 18)

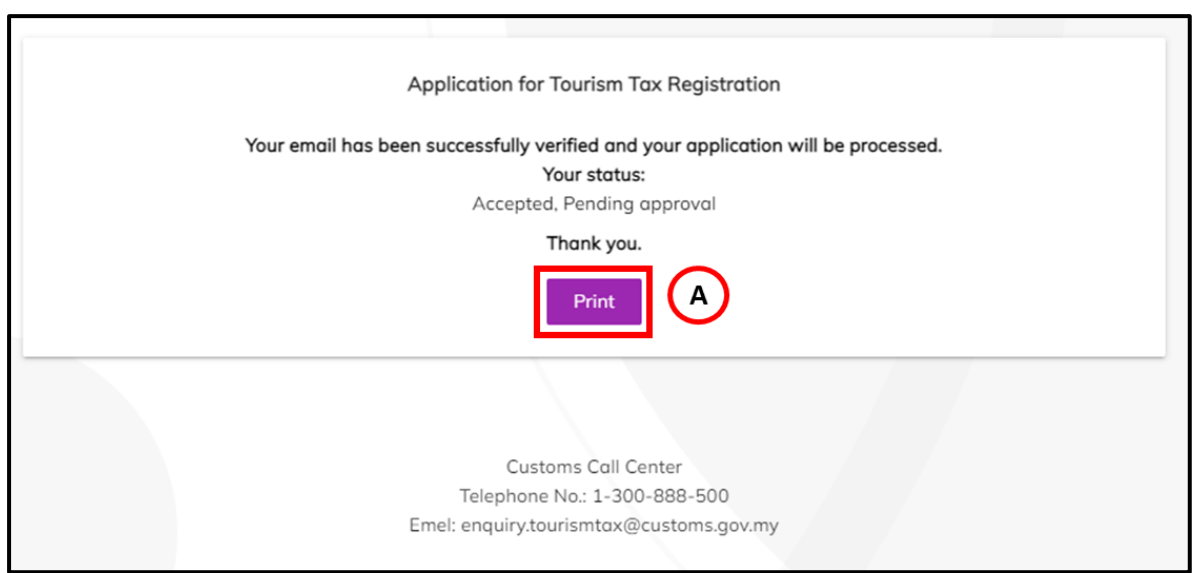

*Figure 18 Successfully verified page*

- <span id="page-17-1"></span>5. Click **Print** (A) button to view and print application form (Refer Figure 18).
- 6. System will show application registration form (TTx-01A) (Refer Figure 19)

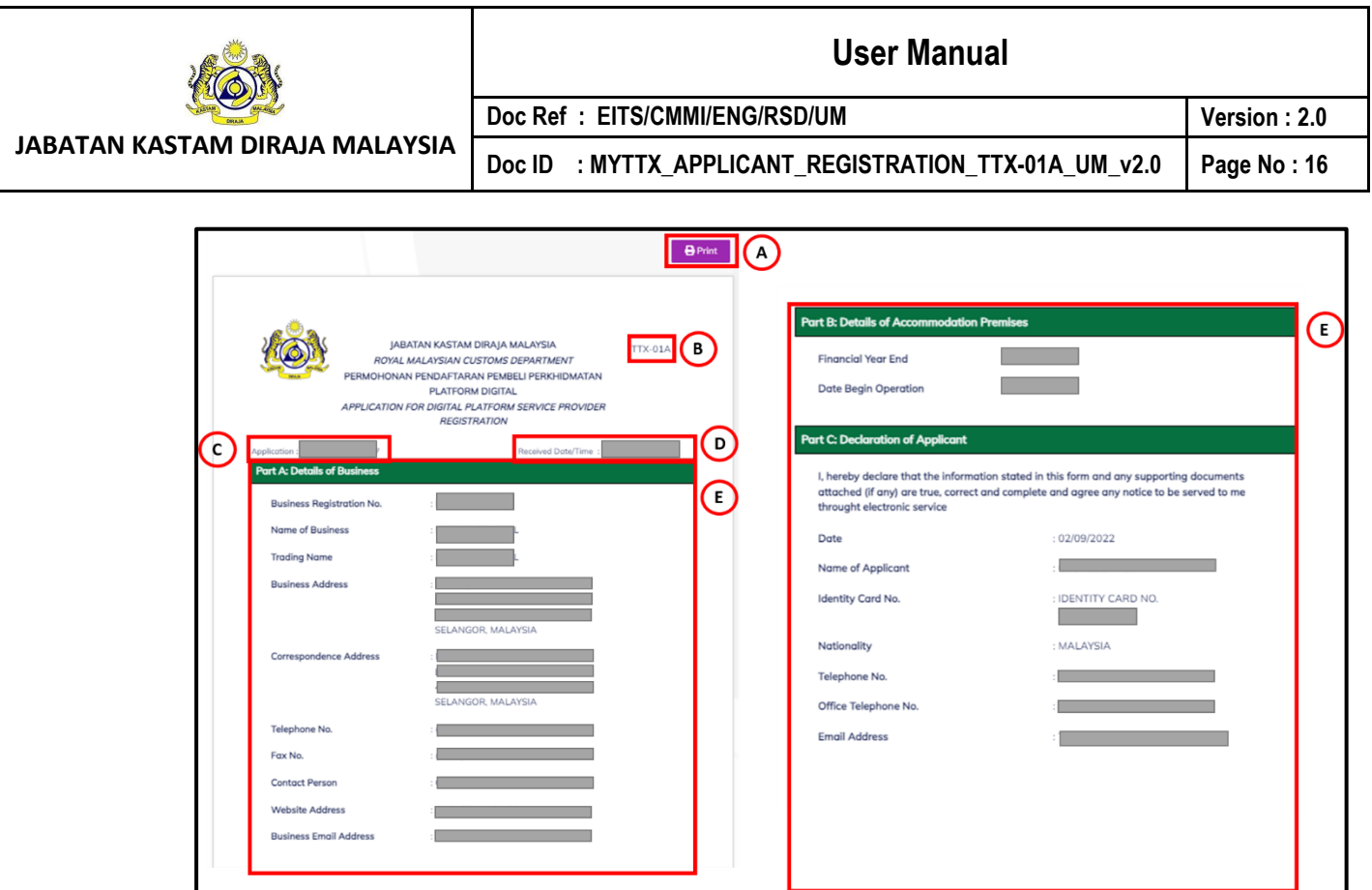

*Figure 19 View and print application registration form (TTx-01A)*

- <span id="page-18-0"></span>7. Click **Print** (A) button to print the application registration form (Refer Figure 18).
- 8. System will show Print option to print the application registration form.
- 9. Application registration form will show **Type of Application** (B) (Refer Figure 19).
- 10. Application registration form will show **Application No.** (C) (Refer Figure 19).
- 11. Application registration form will show **Received Date / Time** (D) (Refer Figure 19).
- 12. Application registration form will show **All Details Applicant** (E) inserted (Refer Figure 19).

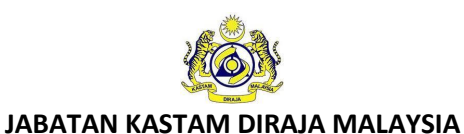

#### **User Manual**

Doc ID : MYTTX\_APPLICANT\_REGISTRATION\_TTX-01A\_UM\_v2.0 | Page No : 17

**Doc Ref : EITS/CMMI/ENG/RSD/UM Version : 2.0**

### <span id="page-19-0"></span>**4 Applicant: Query from JKDM Email**

- 1. If officer from Jabatan Kastam Diraja Malaysia (JKDM) make query to applicant application, applicant will get email and need action from applicant to re-submit application.
- <span id="page-19-1"></span>**4.1 Applicant: Application for Digital Platform Service Provider (TTx-01A) – Query from JKDM Email**

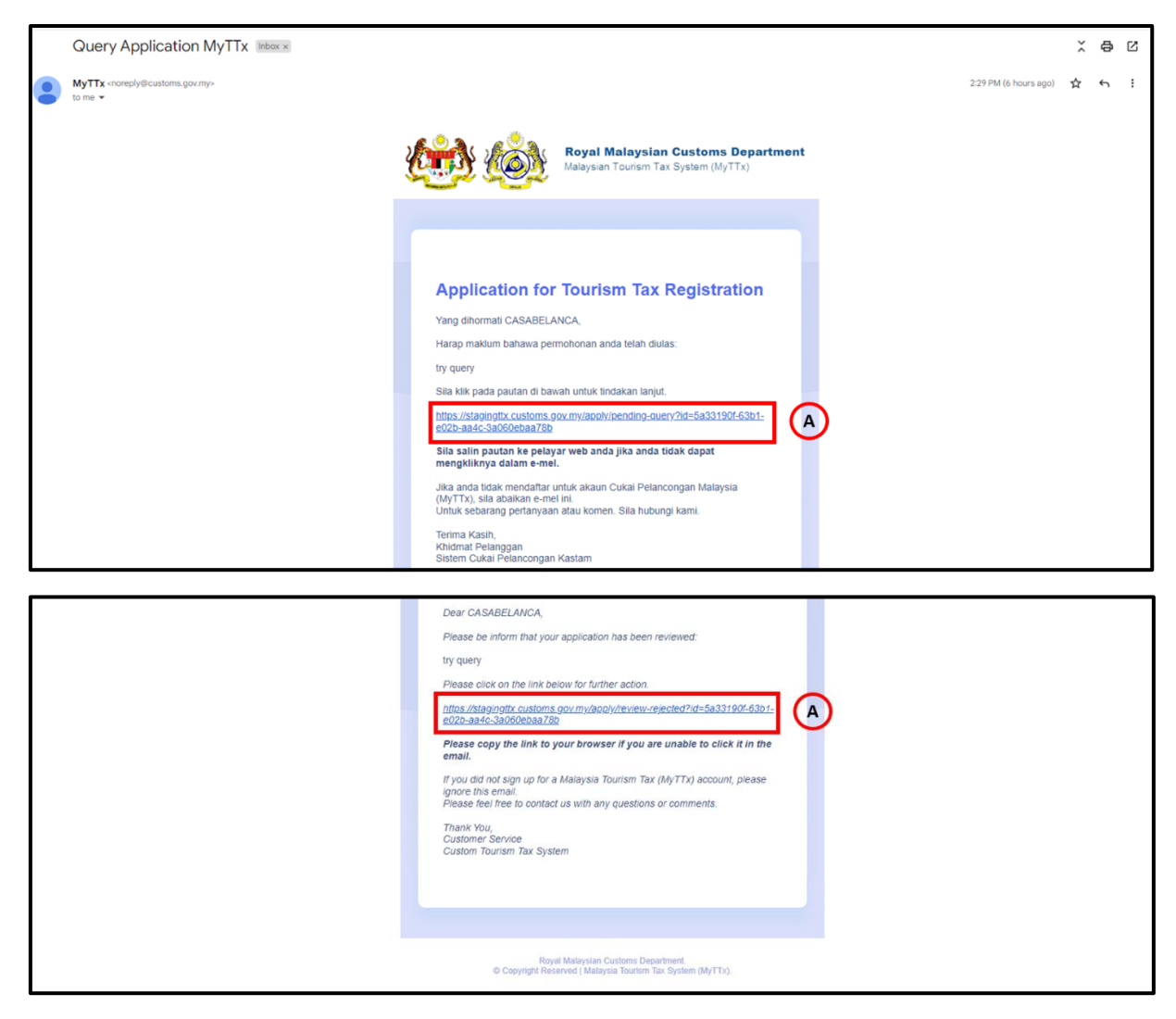

*Figure 20 Query email for applicant (TTx-01A)*

- <span id="page-19-2"></span>1. Click **link** (A) on email, to checking query from officer and re-submit the application (Refer Figure 20).
- 2. System will open application registration form page (Refer Figure 21).

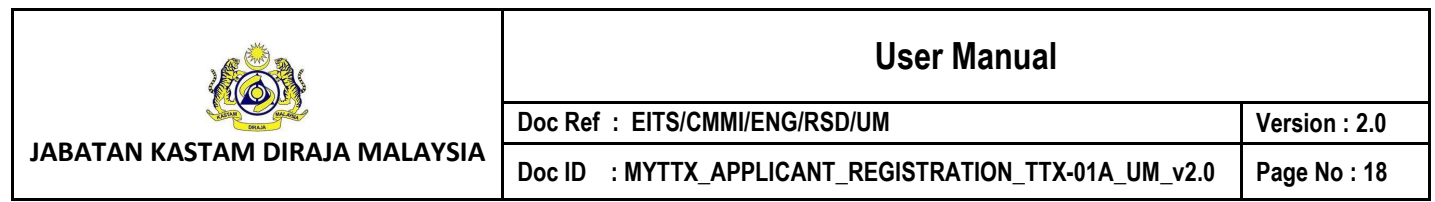

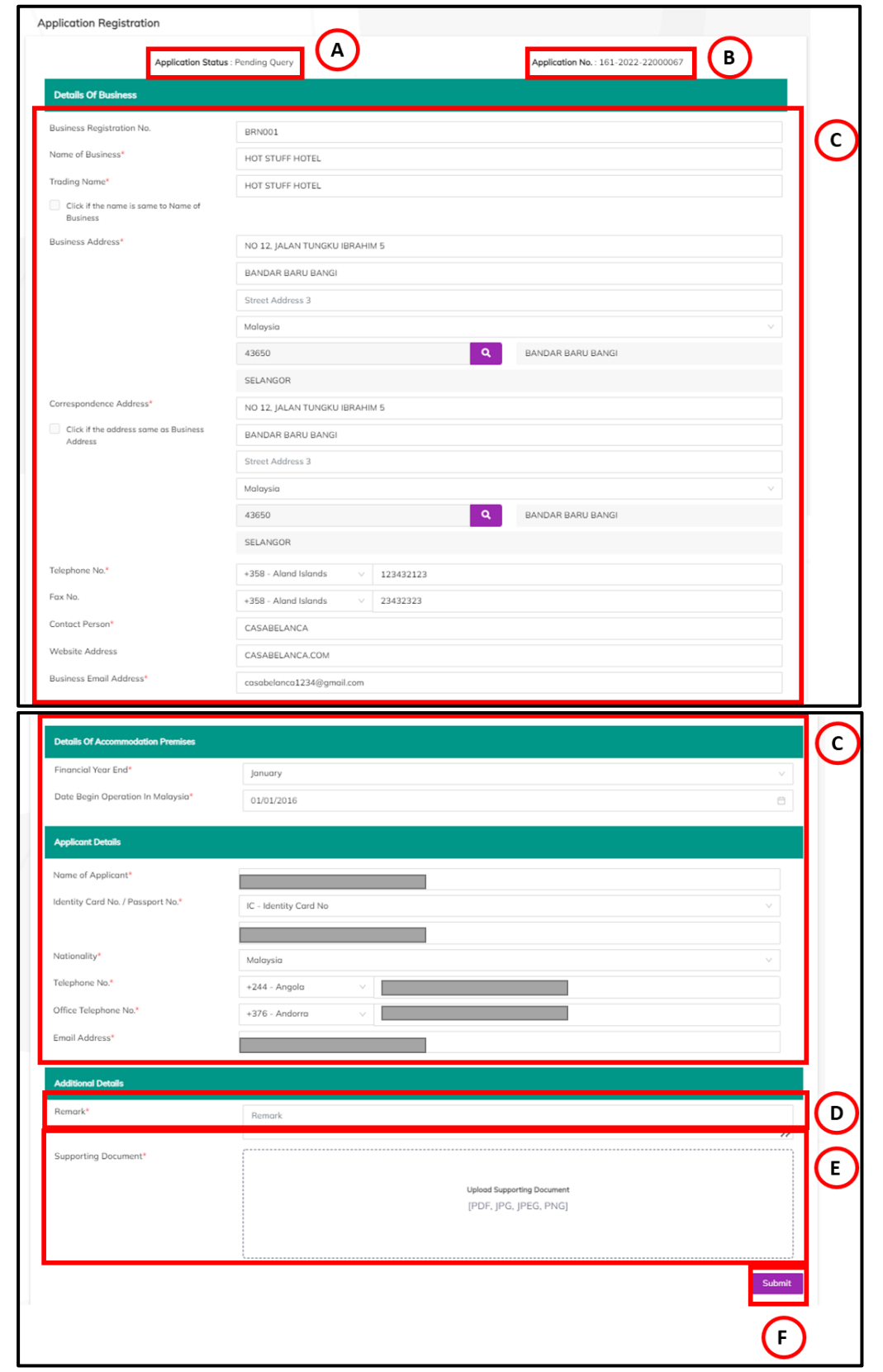

<span id="page-20-0"></span>*Figure 21 Application Registration During Query (TTx-01A)*

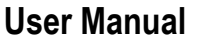

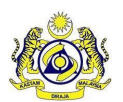

#### **Doc Ref : EITS/CMMI/ENG/RSD/UM Version : 2.0**

**JABATAN KASTAM DIRAJA MALAYSIA**

Doc ID : MYTTX\_APPLICANT\_REGISTRATION\_TTX-01A\_UM\_v2.0 | Page No : 19

- 3. **Application Status** (A) will show pending query (Refer Figure 21).
- 4. **Application No.** (B) will show number application for the applicant (Refer Figure 21).
- 5. Applicant can edit details on application registration form (C) (Refer Figure 21).
- 6. Input Remarks in Remarks (D) field (Refer Figure 21). *Note: Mandatory field*
- *7.* Insert Supporting Details in **Supporting Details** (E) field (Refer Figure 21) *Note:*
	- *d. Format Document: PDF, JPG, JPEG, PNG*
	- *e. Maximum: 2MB*
	- *f. Mandatory field*
- 8. Click **Submit** (F) button to resubmit the application (Refer Figure 21).
- 9. System will display confirmation re-submit application (Refer Figure 22).

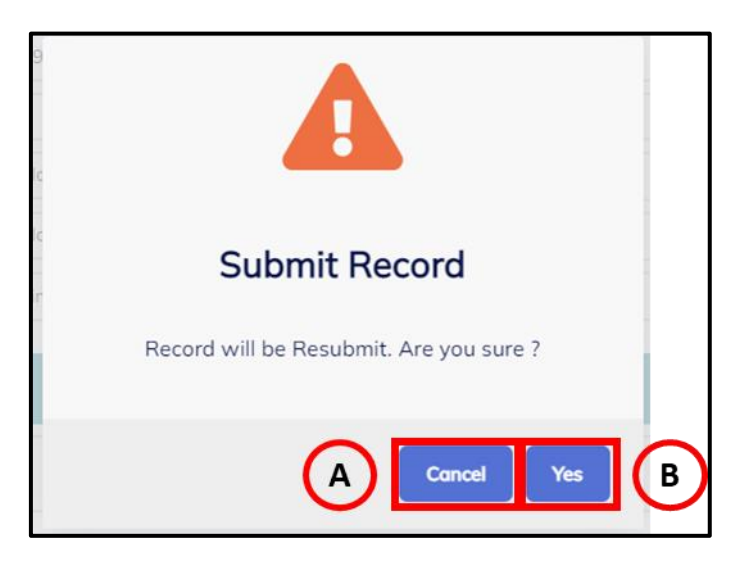

*Figure 22 Confirmation Re-submit Application (TTx-01)*

- <span id="page-21-0"></span>10. Click **Cancel** (A) button to cancel re-submit application (Refer Figure 22).
- 11. System will back to Application Registration page (Refer Figure 21).
- 12. Click **Yes** (B) button to resubmit application (Refer Figure 22).
- 13. System will display successful resubmit application (Refer Figure 23).

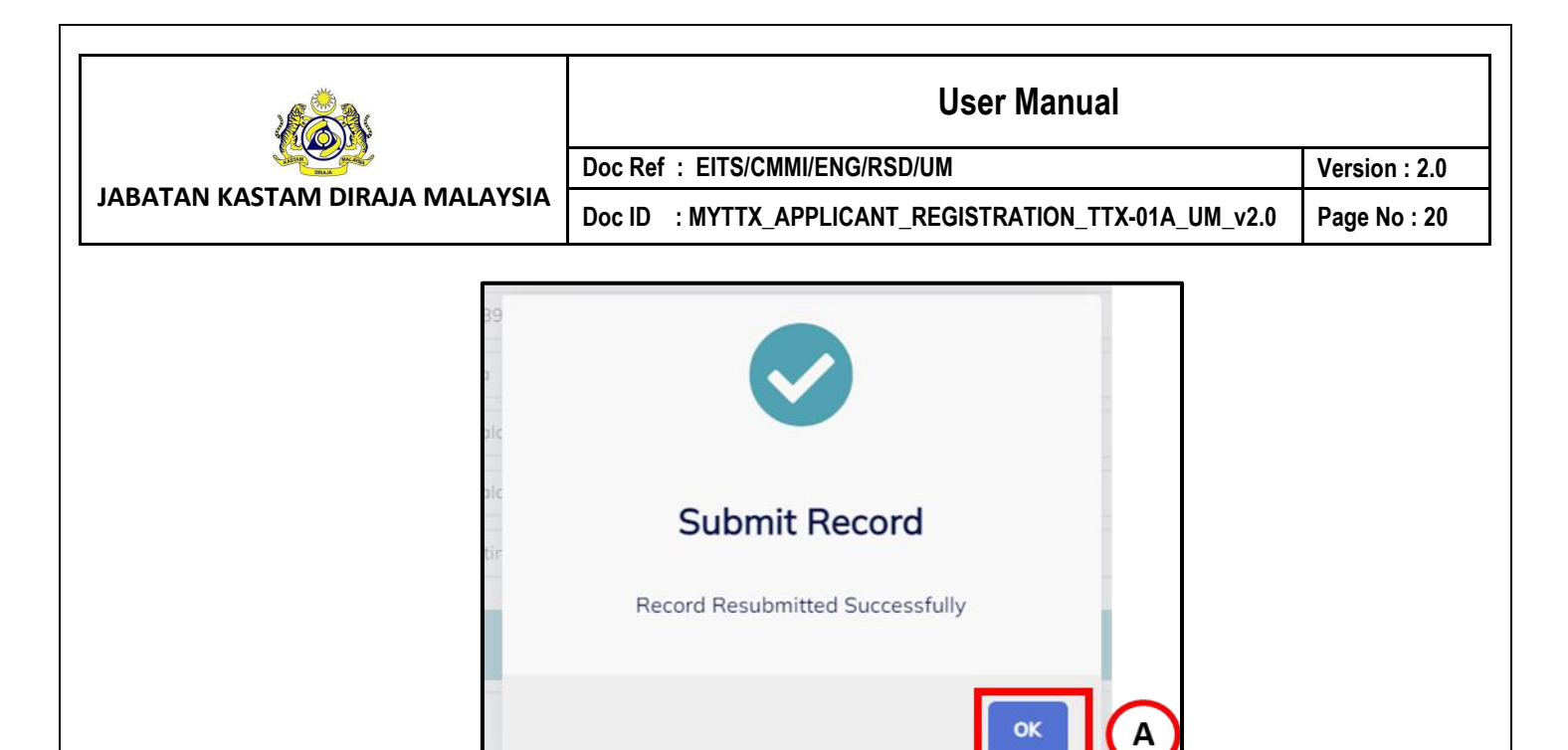

*Figure 23 Successfully Create Request*

- <span id="page-22-0"></span>14. Click **OK** (A) button (Refer Figure 23).
- 15. System will directly go to MyTTx Portals (Refer Figure 1).

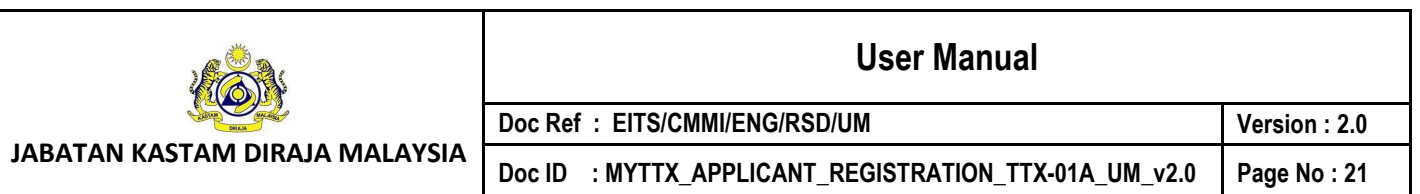

## <span id="page-23-0"></span>**5 Applicant: Application Approval Email**

- 1. After office approve the application, applicant will get email with login information and approval letter or certificate.
- <span id="page-23-1"></span>**5.1 Applicant: Application for Digital Platform Service Provider (TTx-01A) – Application Approval Email**

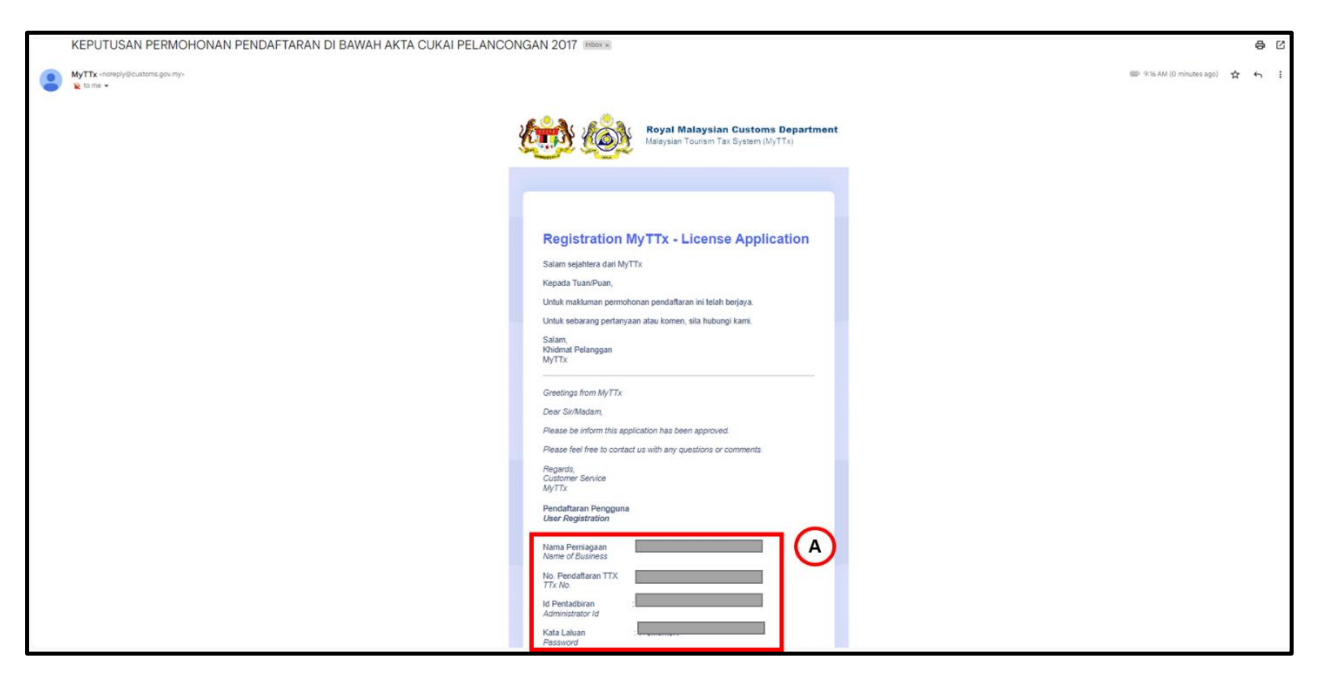

*Figure 24 Approval Email for Applicant (TTx-01A)*

<span id="page-23-2"></span>2. Label (A) will show login details for applicant login to MyTTx (Refer Figure 24).

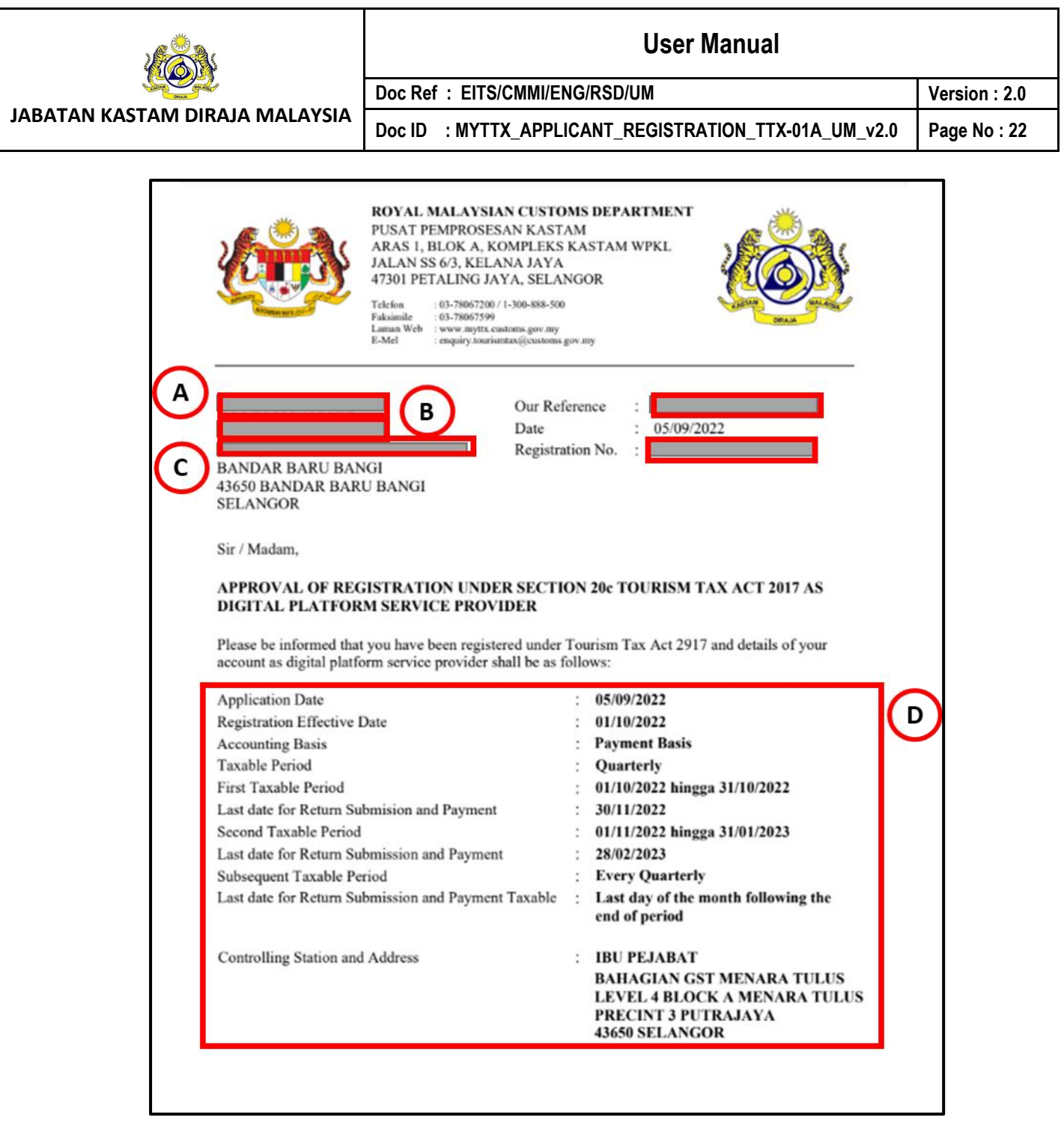

*Figure 25 Approval Letter for Applicant (TTx-01A)*

- <span id="page-24-0"></span>3. *Data (A) show company name (Refer Figure 25).*
- 4. *Data (B) show trading name (Refer Figure 25).*
- 5. *Data (C) show business address (Refer Figure 25).*
- 6. Label (D) will show login applicant details (Refer Figure 25).

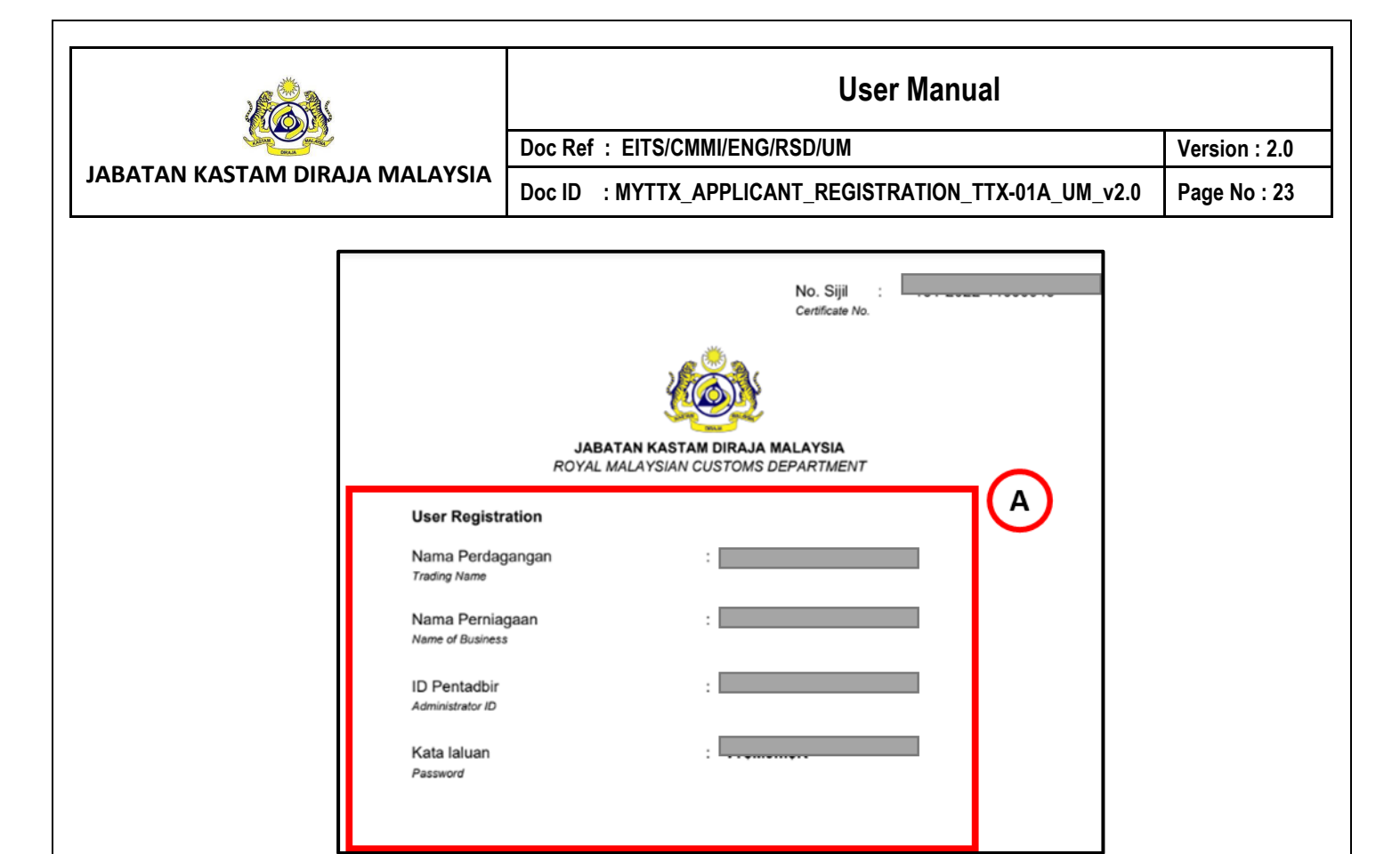

 *Figure 26 Login Details for Applicant (TTx-01A)*

<span id="page-25-0"></span>7. *Data (A) show login details for applicant (Refer Figure 26).*

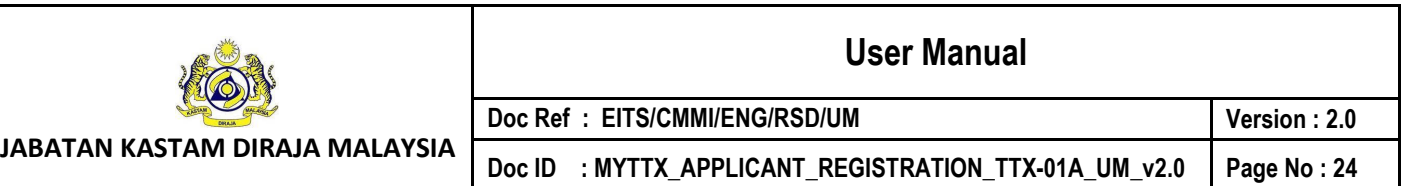

### <span id="page-26-0"></span>**6 Applicant: Application Rejected Email**

- 1. After office rejected the application, applicant will get email.
- 2. Applicant can resubmit their application but must before 14 days after rejected date.

#### <span id="page-26-1"></span>**6.1 Applicant: Application for Digital Platform Service Provider (TTx-01A) – Application Rejected Email**

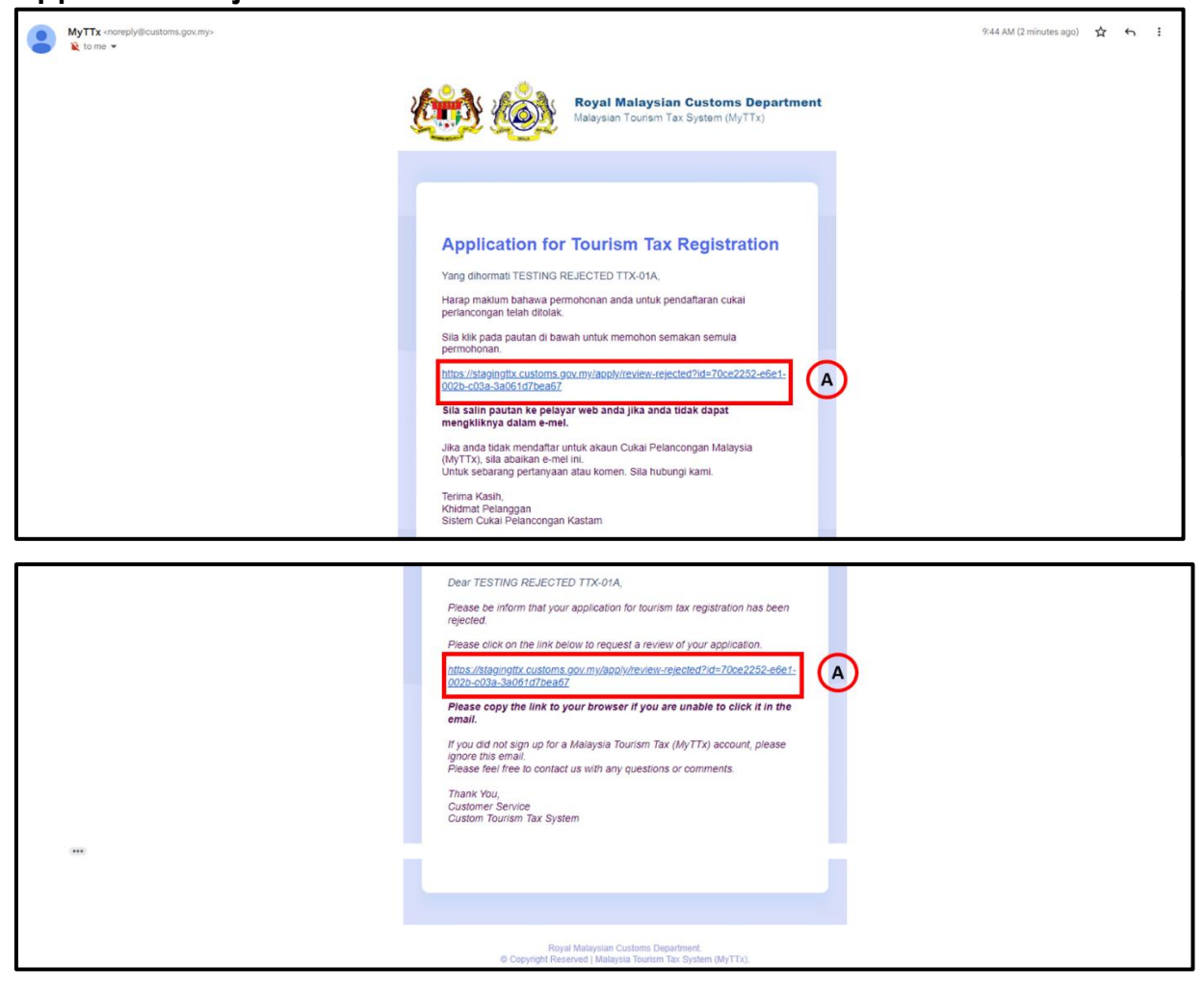

*Figure 27 Rejected Email for Applicant (TTx-01A)*

- <span id="page-26-2"></span>1. Click link (A) to resubmit the application (Refer Figure 27). *Note: Can refer query resubmit process (Refer Page 21)*
- 2. Applicant can resubmit their application after rejected from officer.
- 3. After 14 days; the link will block so applicant need to submit new registration.